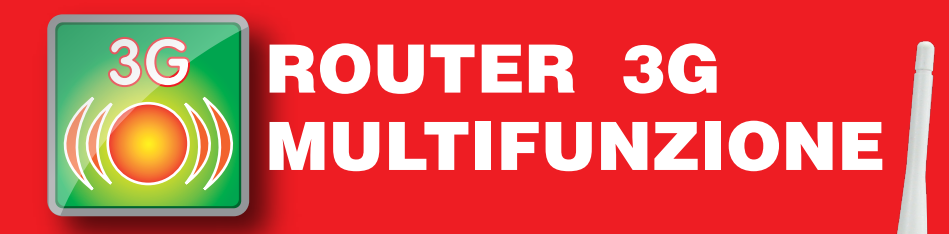

Internet e Chiamate, ovunque senza linea ADSL

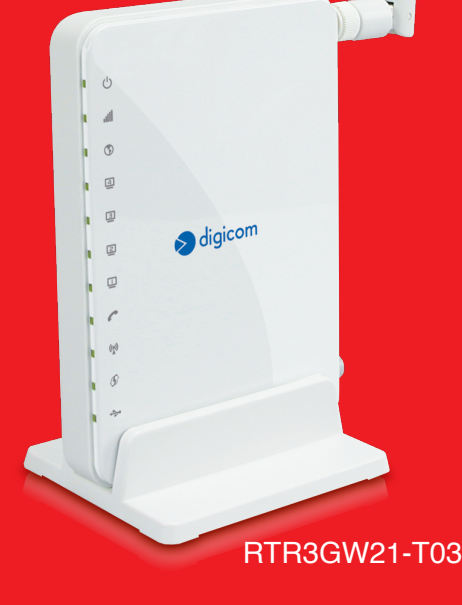

**Manuale Operativo** rev. 1.2 del 09/2014

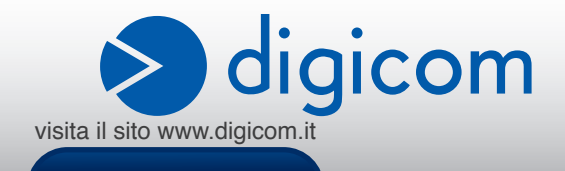

# INDICE

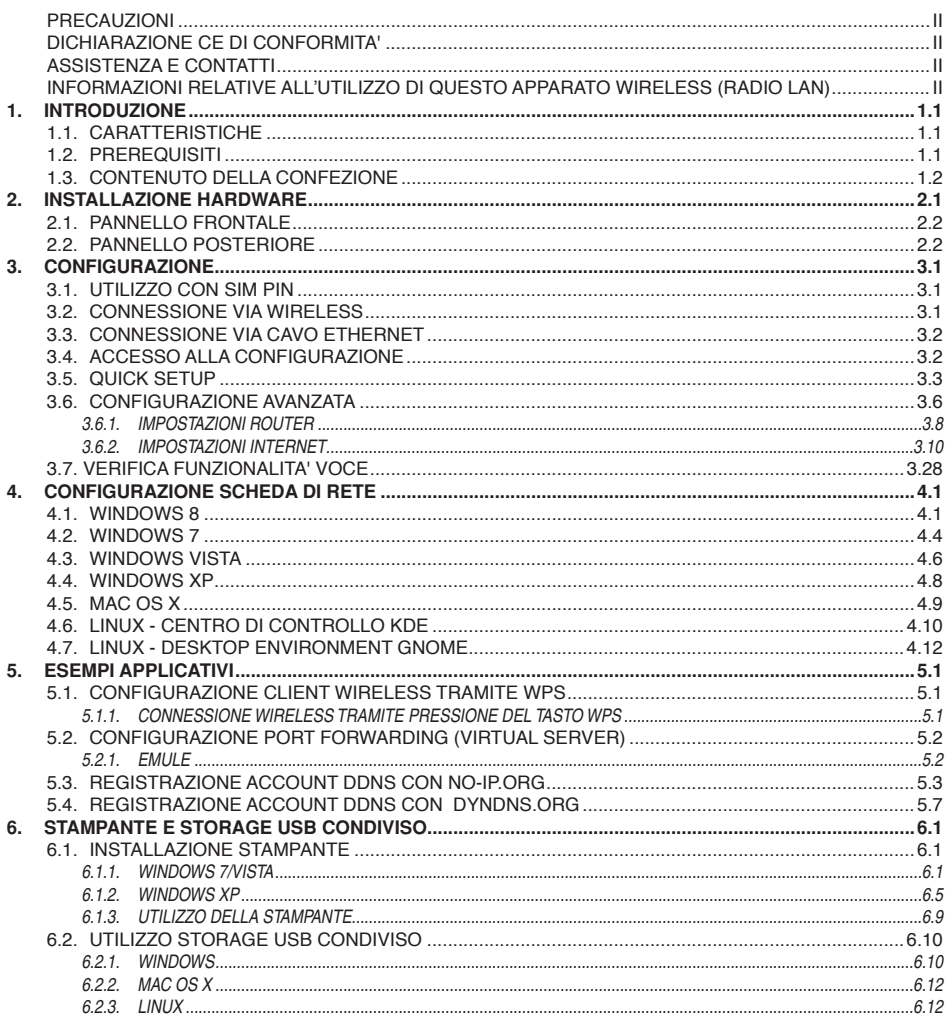

#### **INFORMAZIONE AGLI UTENTI**

ai sensi dell'Art. 26 "Informazione agli utilizzatori" - **Decreto Legislativo 14 marzo 2014, n. 49 "Attuazione della direttiva 2012/19/UE sui rifiuti di apparecchiature elettriche ed elettroniche (RAEE).".**

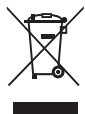

Il simbolo del cassonetto barrato riportato sull'apparecchiatura o sulla sua confezione indica che il prodotto alla fine della propria vita utile deve essere raccolto separatamente dagli altri rifiuti.

L'utente dovrà, pertanto, conferire l'apparecchiatura giunta a fine vita agli idonei centri di raccolta differenziata dei rifiuti elettronici ed elettrotecnici, oppure riconsegnarla al rivenditore al momento dell'acquisto di una nuova apparecchiatura di tipo equivalente, destinata ad un nucleo domestico, in ragione di uno a uno, ai sensi dell'articolo 11, comma 1 del suddetto Decreto Legislativo. Inoltre, come previsto dell'articolo 11, comma 3 del suddetto Decreto Legislativo è previsto presso il punto vendita, il conferimento

a titolo gratuito senza alcun obbligo di acquisto per i RAEE di piccolissime dimensioni, provenienti dai nuclei domestici. L'adeguata raccolta differenziata per l'avvio successivo dell'apparecchiatura dismessa al riciclaggio, al trattamento e allo smaltimento ambientalmente compatibile, contribuisce ad evitare possibili effetti negativi sull'ambiente e sulla salute umana dovuti alla eventuale presenza di sostanze pericolose e favorisce il reimpiego e/o riciclo dei materiali di cui è composta l'apparecchiatura.

Lo smaltimento abusivo del prodotto da parte detentore, comporta l'applicazione delle sanzioni amministrative previste dalla normativa vigente.

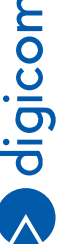

È vietata la riproduzione di qualsiasi parte di questo manuale, in qualsiasi forma, senza esplicito consenso scritto da Digicom S.p.A. Il contenuto di questo manuale può essere modificato senza preavviso. Ogni cura è stata posta nella raccolta e nella verifica della documentazione contenuta in questo manuale, tuttavia Digicom non può assumersi alcuna responsabilità derivante dall'utilizzo della stessa. Tutte le altre marche, prodotti e marchi appartengono ai loro rispettivi proprietari.

# **PRECAUZIONI**

Al fine di salvaguardare la sicurezza, l'incolumità dell'operatore e il funzionamento dell'apparato, devono essere rispettate le seguenti norme per l'installazione. Il sistema, compresi i cavi, deve venire installato in un luogo privo o distante da:

- Polvere, umidità, calore elevato ed esposizione diretta alla luce del sole.
- Oggetti che irradiano calore. Questi potrebbero causare danni al contenitore o altri problemi.
- Oggetti che producono un forte campo elettromagnetico (altoparlanti Hi-Fi, ecc.)
- Liquidi o sostanze chimiche corrosive.

# **CONDIZIONI AMBIENTALI**

Temperatura ambiente da 0 a +45°C Umidità relativa da 20 a 80% n.c.

Si dovrà evitare ogni cambiamento rapido di temperatura e umidità.

# **PULIZIA DELL'APPARATO**

Usate un panno soffice asciutto senza l'ausilio di solventi.

# **VIBRAZIONI O URTI**

Attenzione a non causare vibrazioni o urti.

# **DICHIARAZIONE CE di CONFORMITA'**

Noi, Digicom S.p.A. Via Volta 39 - 21010 Cardano al Campo (Varese - Italy) dichiariamo sotto la nostra esclusiva responsabilità, che il prodotto, Nome: **RTR3GW21-T03** Tipo: Router 3G Multifunzione, Categoria: Apparecchiatura per la Tecnologia dell'Informazione, al quale questa dichiarazione si riferisce, soddisfa i requisiti essenziali della sotto indicate Direttive:

- 1999/5/CE del 9 marzo 1999, R&TTE, (riguardante le apparecchiature radio e le apparecchiature terminali di telecomunicazione e il reciproco riconoscimento della loro conformità), Decreto Legislativo del 9 maggio 2001, n.269, (G.U. n. 156 del 7-7-2001).
- 2009/125/CE del 21 ottobre 2009, ErP, relativa all'istituzione di un quadro per l'elaborazione di specifiche per la progettazione ecocompatibile dei prodotti connessi all'energia. Regolamento CE n° 278/2009. Come designato in conformità alle richieste dei seguenti Standard di Riferimento o ad altri documenti normativi: EN 301 489-1 EN 301 489-7 EN 301 489-17 EN 301 489-24 EN 301 511 EN 300 328 EN 301 908-1 EN 301 908-2 EN 62311 EN 60950-1 +A11 +A12 +A1

C E

# **Assistenza e Contatti**

La maggior parte dei problemi può essere risolta consultando la sezione Supporto > F.A.Q. presente sul nostro sito www.digicom.it. Se, dopo un'attenta lettura delle procedure ivi descritte, non riusciste comunque a risolvere il problema, vi invitiamo a contattare l'assistenza Digicom.

**E-mail: support@digicom.it**

È possibile stampare il modulo di "RICHIESTA ASSISTENZA" scaricandolo dal nostro sito Internet www. digicom.it nella sezione Supporto > Riparazioni e Garanzia, o prelevando il file PDF dal CD-ROM incluso nella confezione (ove presente).

# **Informazioni relative all'utilizzo di questo apparato Wireless (Radio LAN)**

Questo apparato è conforme ai requisiti essenziali ed agli altri principi sanciti dalla Direttiva 1999/5/CE.

Pertanto, in accordo con quanto previsto dall'art. 6.3 del D.Lgs. 9.5.01 n.269, si informa che l'uso di questo apparato è regolamentato da: • D.Lgs 1.8.2003, n.259, art. 104 (attività soggette ad autorizzazione generale) e art. 105 (libero uso), per uso privato.

• D.M. 28/5/03, per la fornitura al pubblico dell'accesso R-LAN alle reti e servizi di telecomunicazione.

# **Impostazione del Regulatory Domain (canali utilizzabili)**

I prodotti vengono forniti con l'impostazione del Regulatory Domain per la Comunità Europea (ETSI). Il Regulatory Domain definisce quali canali sono ammessi all'uso in quel specifico contesto locale (Paese o lista di paesi).

Per gli apparati che permettono la modifica di tale impostazione, l'utilizzatore deve assicurarsi di non infrangere le limitazioni imposte sull'uso dei canali (e relative potenze) vigenti nel paese.

# 1. INTRODUZIONE

#### **Gentile Cliente,**

#### **grazie per la fiducia accordataci nell'acquistare un prodotto Digicom.**

RTR3GW21-T03 è un Router 3G Multifunzione che permette l'accesso ad Internet ovunque ci sia la copertura 3G del tuo operatore, non richiede una linea ADSL. Collegando un normale telefono o cordless potrai utilizzare la stessa SIMper effettuare e ricevere chiamate voce.

Semplice e veloce da installare, con menu di configurazione interamente in italiano, riconosce dalla SIM inserita i profili 3G dei principali operatori. La connessione dei dispositiivi wireless si può effettuare con un semplice tocco del tasto WPS.

Dotato di funzioni avanzate di Firewall e filtering consente una navigazione Internet sempre protetta e sicura. La porta USB ti permette di condividere in rete una stampante\* oppure i contenuti multimediali di un Hard Disk o supporto di memoria.

# **1.1. CARATTERISTICHE**

- • 3G Wireless Router
- • HSPA+ 21,6Mbps Download, 5.76Mbps Upload
- • UMTS 2100MHz, GSM 850/900/1800/1900MHz
- • Wireless 802.11n 300Mbps a 2.4GHz
- 4 porte LAN RJ45 10/100Mbps, Auto MDI-X
- • 1 porta RJ11 per la connessione di un telefono
- 1 porta USB 2.0 Host per Hard Disk o Stampante
- • 1 Slot per USIM di qualsiasi operatore
- • Connessione 3G automatica e manuale
- • Configurazione APN automatica da SIM
- • Supporto SSID Multipli
- • Security Wireless WEP, WPA/WPA2, WPA/WPA2-PSK, 802.1x
- Impostazione security automatica da tasto WPS
- Supporto Printer Server\* e Samba Server
- Supporto DHCP Server e MAC reservation
- • Supporto Dual LAN IP, IPv4/IPv6 Tunneling
- • Supporto DDNS, Virtual Server e DMZ
- • Firewall SPI, Packet Filter, Access Control, UPnP, IGMP
- • Firmware aggiornabile
- Interfaccia di configurazione in italiano via Browser \* Supporto Sistema operativo: Windows

# **1.2. PREREQUISITI**

- Computer con scheda di rete Ethernet 10/100Mbps e/o connessione Wireless 802.11b/q/n
- Driver software per le schede di rete installati su ogni computer
- Cavi di rete Cat5 o Cat6 con connettori RJ45 su entrambe le estremità
- • Abbonamento per connessione ad Internet via 3G, preferibilmente con abbonamento flat (e Chiamate se si desidera utilizzare la funzione Telefono)

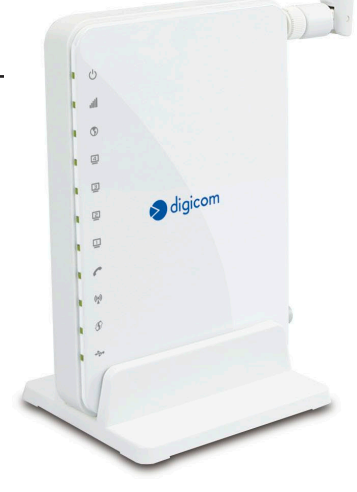

# **1.3. CONTENUTO DELLA CONFEZIONE**

- • RTR3GW21-T03
- • Alimentatore
- Cavo Ethernet RJ45
- • CDROM
- • Guida Rapida

# 2. INSTALLAZIONE HARDWARE

**Segui questa procedura per installare in modo semplice e rapido il tuo dispositivo:**

- • **Collegare l'antenna 3G** avvitandola al connettore presente sul retro del dispositivo.
- • **Inserire la SIM** nello slot presente sul fondo del dispositivo come mostrato in figura e spingetela delicatamente fino a sentire il 'click', se necessario aiutarsi con il bordo di una monetina per spingere la SIM all'interno.
- • Collegare un'estremità del **cavo di rete RJ45** fornito ad una delle 4 porte LAN presenti sul retro del dispositivo e l'altra alla scheda di rete del computer. Questa operazione non è necessaria se si desidera configurare (e utilizzare) il dispositivo unicamente in modalità Wireless.
- Se si desidera utilizzare le funzionalità voce collegare il telefono alla porta RJ11 tramite il cavo fornito.
- Se si desidera condividere una stampante o un disco USB collegarlo alla porta USB del dispositivo.
- • Collegare il dispositivo alla **rete elettrica** tramite l'alimentatore 12VDC fornito.
- Accendere il dispositivo tramite l'interruttore ed attendere circa 2 minuti per l'inizializzazione.

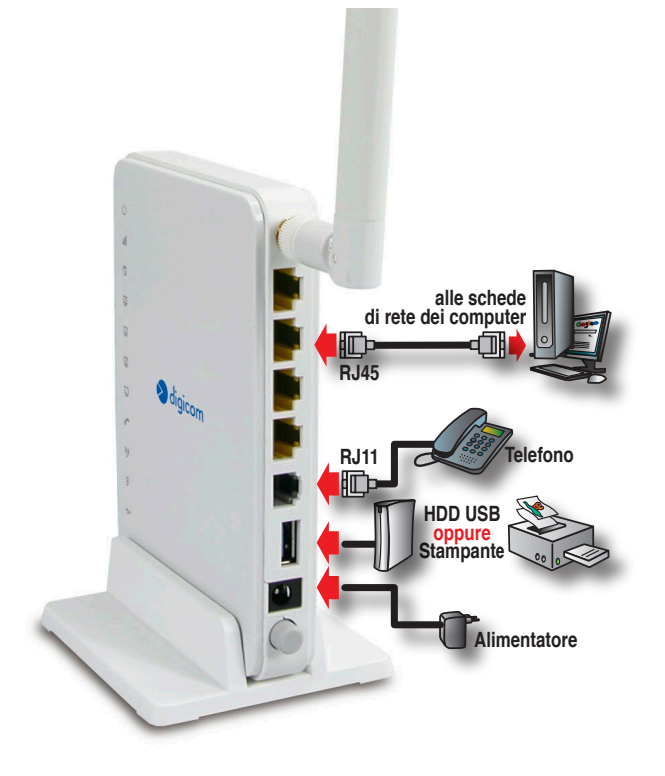

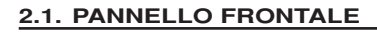

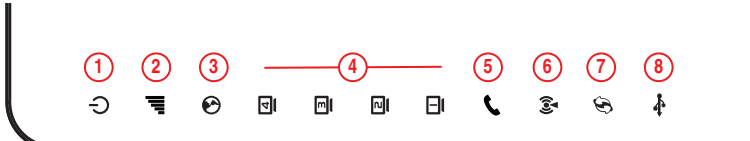

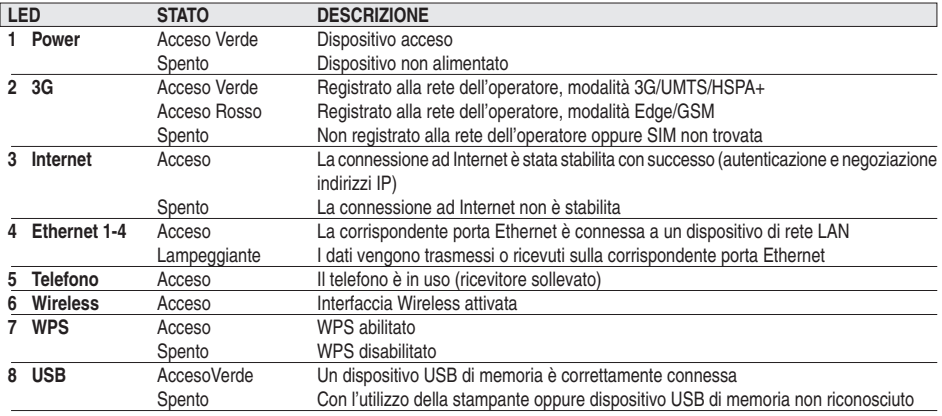

# **2.2. PANNELLO POSTERIORE**

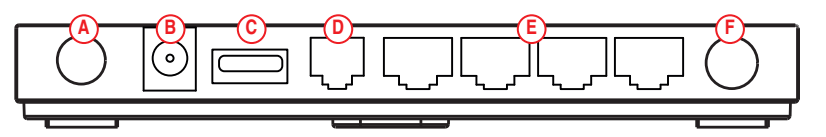

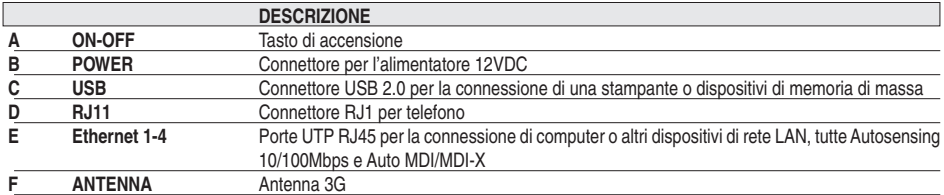

#### Nota: Utilizzare solamente l'alimentatore fornito nella confezione, pena A. il possibile danneggiamento del dispositivo e conseguente invalidazione delle condizioni di garanzia.

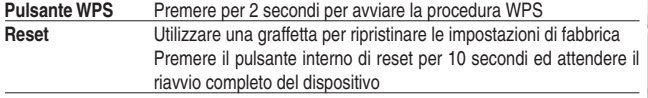

# **INSERIMENTO SIM**

- • Assicurarsi che il taglio diagonale (indicato dalla freccia nera) rimanga a sinistra, di conseguenza il chip dorato rimarrà rivolto verso la parte bassa del dispositivo.
- • Spingere delicatamente fino a sentire il "click" dell'avvenuto inserimento. Se necessario aiutarsi con il bordo di una monetina per spingere la SIM a fondo.

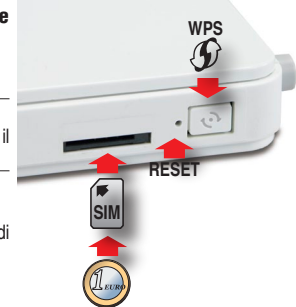

# 3. CONFIGURAZIONE

# **3.1. UTILIZZO CON SIM PIN**

Se la SIM che si intende utilizzare con il Router è protetta da PIN, alla prima accensione del dispositivo sarà necessario impostarlo nella configurazione.

Se non si desidera utilizzare la protezione PIN disabilitare il PIN della SIM prima di utilizzarla nel Router, tramite un telefono cellulare oppure dai menu di gestione del PIN del Router stesso, una volta effettuata l'installazione.

### **Siete già online?**

Se state utilizzando una SIM degli operatori preconfigurati ed avete dimestichezza con l'uso di apparati 3G e dispositivi dotati di Wireless probabilmente avete già realizzato la connessione ad Internet. Vi consigliamo a questo punto di modificare la Security Key Wireless definendone una personalizzata per aumentare il grado di sicurezza e protezione della vostra rete.

Lasciare la chiave di sicurezza wireless al default di fabbrica potrebbe rappresentare un problema di sicurezza della vostra rete e per la privacy dei dati in essa contenuti.

Una volta terminata la configurazione del Router e la verifica della connettività Internet, fare riferimento al paragrafo IMPOSTAZIONI WIRELESS per modificare la Chiave di sicurezza Wireless.

La configurazione di RTR3GW21-T03 si effettua tramite un comunissimo Browser come ad esempio Mozilla Firefox, Internet Explorer, ecc.

Se avete già realizzato con successo la connessione Wireless potete procedere al capitolo Accesso alla configurazione, altrimenti seguite le istruzioni riportate di seguito

# **3.2. CONNESSIONE VIA WIRELESS**

Le impostazioni di fabbrica della sezione Wireless sono le seguenti:

**Nome della rete Wireless (SSID):** Digicom3G\_xxxx (ad esempio Digicom3G\_8DFA, dove 8DFA corrisponde alle ultime 4 cifre del MAC address del Pocket Router. Ogni Router ha un SSID univoco).

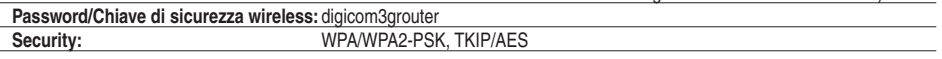

- • Attivare la sezione Wireless del computer.
- • Cliccare sull'**icona delle connessioni nel tray** del computer e fare doppio click sulla rete Digicom3G\_xxxx (**ad esempio Digicom3G\_692D**).
- • Alla richiesta della chiave di sicurezza digitare **digicom3grouter**.
- Cliccare su OK.
- • Dopo qualche secondo la connessione wireless sarà stabilita.

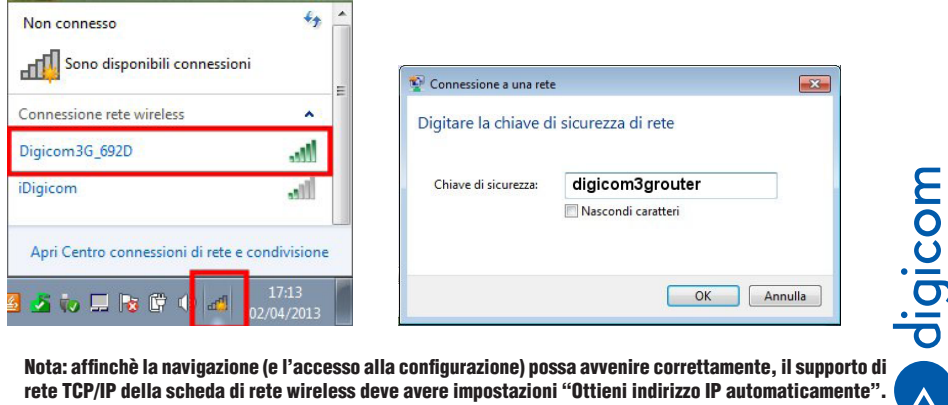

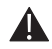

Nota: affinchè la navigazione (e l'accesso alla configurazione) possa avvenire correttamente, il supporto di rete TCP/IP della scheda di rete wireless deve avere impostazioni "Ottieni indirizzo IP automaticamente". Per maggiori dettagli consultate l'apposita FAQ sul sito Internet www.digicom.it nella sezione Supporto > FAQ > Ricerca per prodotto.

# **3.3. CONNESSIONE VIA CAVO ETHERNET**

Prima di accedere al router è necessario impostare la scheda di rete in modo tale che possa comunicare con il dispositivo. Se il computer non è mai stato utilizzato con altri router le impostazioni della scheda di rete dovrebbero già essere corrette, altrimenti configurate la scheda di rete del PC in DHCP Client oppure con un Indirizzo IP compatibile con quello assegnato al router.

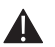

Nota: In caso di problemi nella configurazione della scheda di rete del PC, fate riferimento al capitolo "Configurazione scheda di rete" di questo Manuale Operativo.

**Nelle impostazioni di fabbrica, RTR3GW21-T03 è così configurato:**

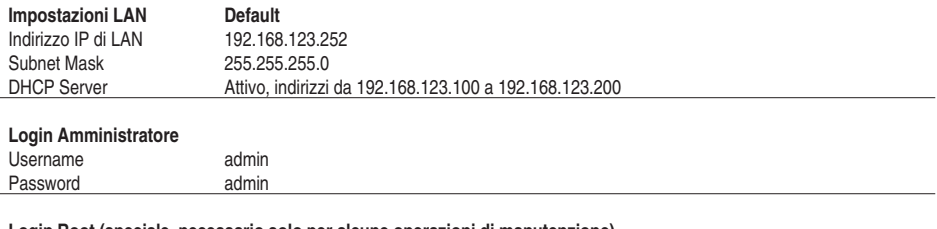

**Login Root (speciale, necessario solo per alcune operazioni di manutenzione)**

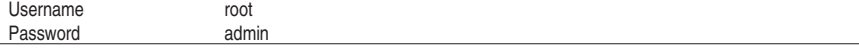

• Collegate un'estremità del cavo di rete RJ45 fornito ad una delle 4 porte LAN (poste sul retro del dispositivo) e l'altra alla scheda di rete del computer.

# **3.4. ACCESSO ALLA CONFIGURAZIONE**

# • Avviate il **browser**.

Nella barra degli indirizzi inserite la stringa **http://192.168.123.252** e premete il pulsante Invio.

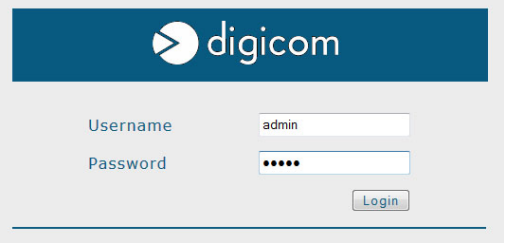

- • Digitate admin nel campo **Username** e **Password**. Cliccate su **Login**.
- • Verrà mostrata la schermata che riassume lo stato e le impostazioni attuali.

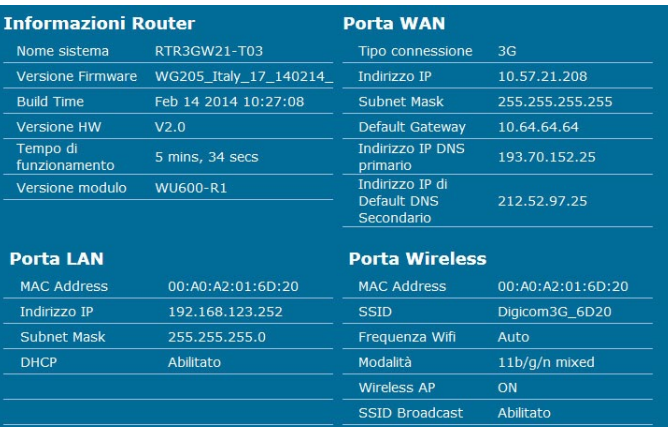

• Cliccate su **Quick Setup** nel menu a sinistra.

# **3.5. QUICK SETUP**

**Il Quick Setup vi permette di modificare le impostazioni minimali per l'accesso ad Internet. Per modificare e personalizzare ulteriormente la configurazione fate riferimento al capitolo Configurazione Avavnzata.**

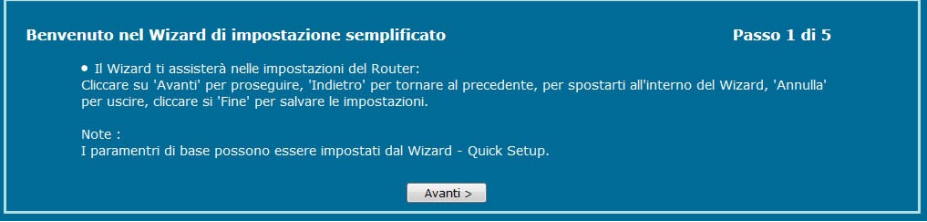

• Cliccate su **Avanti**.

# **Impostazioni WAN 3G**

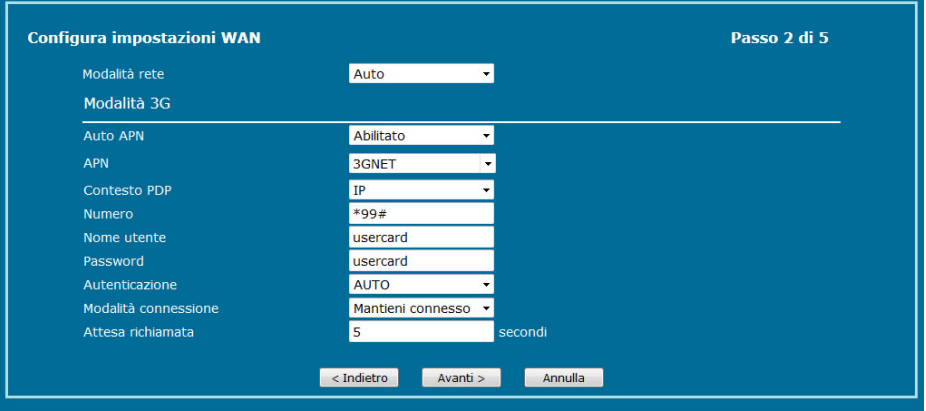

Se la SIM utilizzata è una di quelle preconfigurata potete sfruttare l'impostazione Auto APN e lasciare i paramentri 3G invariati, se necessario modificate il parametro Modalità connessione (vedi sotto).

Il Router è in grado di riconoscere automaticamente i seguenti operatori e di autoimpostarne i parametri di connessione:

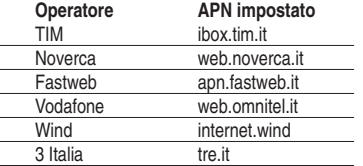

Alcuni operatori 'virtuali' utilizzano la rete di altri partner per fornire la connettività 3G tra cui, ad esempio, **Poste Mobile** (APN internet. postemobile.it), **Coop Voce** (APN web.coopvoce.it) ed **ERG Mobile** (APN web.noverca.it), **Bip Mobile** (APN internet.vistream.it). **Per questi operatori è necessario, e possibile, definirne i profili manualmente come descritto di seguito.**

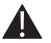

NOTA: I parametri corretti sono solitamente forniti dall'operatore e possono variare in base al profilo tariffario associato alla USIM. In caso di dubbi contatta il tuo operatore e fattele indicare.

# \* ATTENZIONE: Usare un APN errato può portare ad una mancata connessione oppure ad una errata tariffazione.

Per creare un nuovo profilo, selezionare uno dei profili esistenti e modificarlo secondo le proprie esigenze:

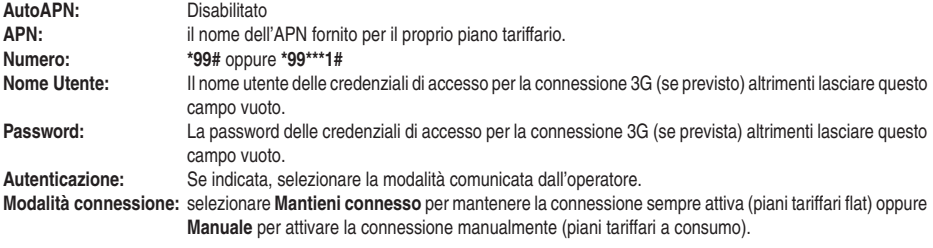

• Cliccare su **Avanti**.

# **Impostazioni Wireless SSID**

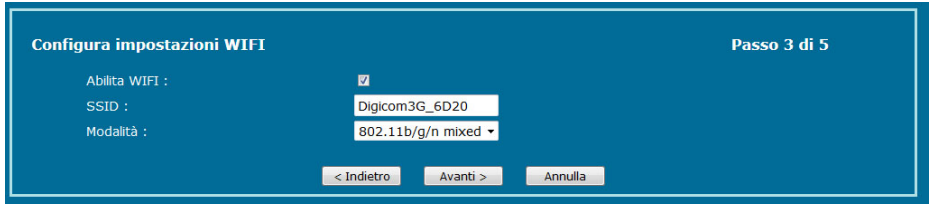

Se desiderate modificare il nome della rete Wireless (SSID) digitare fino a 32 caratteri.

• Cliccare su **Avanti**.

# **Impostazioni Wireless Security**

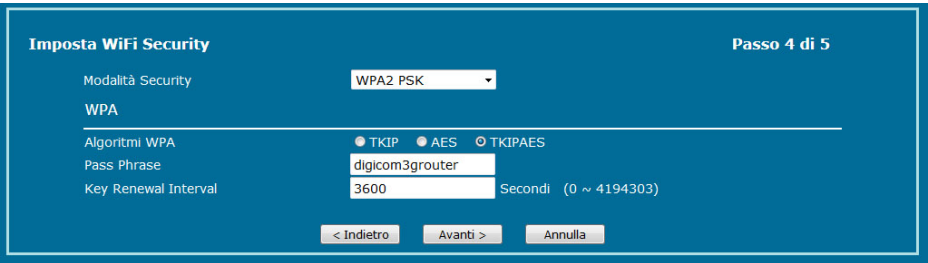

• Modificate la **Pass Phrase** (chiave di sicurezza) inserendone una di vostra scelta, composta da un minimo di 8, massimo 63 caratteri alfanumerici.

NOTA: Per alcuni dispositivi (Tablet, SmartPhone), se questi dovessero evidenziare delle difficolta di connessione Wireless, potrebbe essere necessario selezionare la Modalità Security: WPA-PSK e Algoritmi WPA: TKIP.

• Cliccare su **Avanti**.

А.

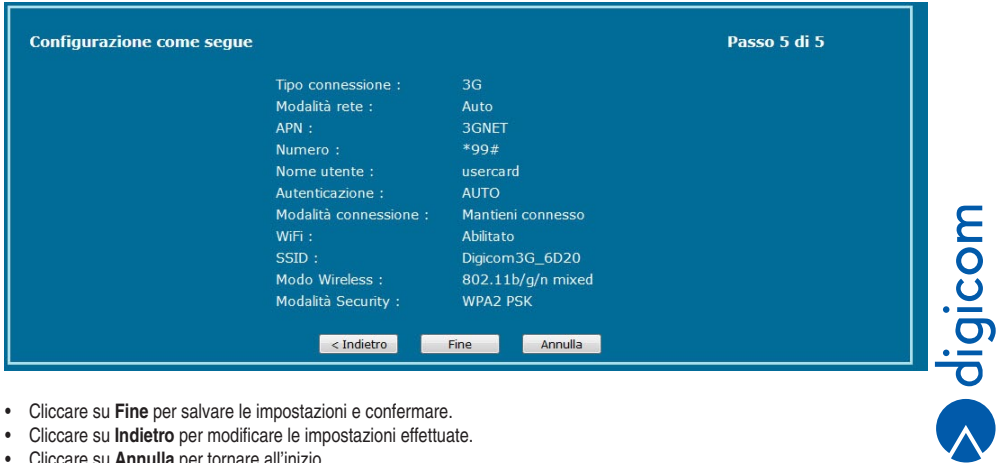

- • Cliccare su **Fine** per salvare le impostazioni e confermare.
- • Cliccare su **Indietro** per modificare le impostazioni effettuate.
- • Cliccare su **Annulla** per tornare all'inizio.

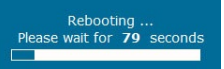

**• Attendere il riavvio del Router.**

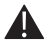

Nota: Se avete modificato l'SSID oppure la chiave di sicurezza (Pass Phrase) dovrete rieffettuare daccapo la connessione Wireless dei dispositivi già eventualmente connessi.

Se si stanno effettuando queste modifiche alla configurazione da Wireless, prima di poter utilizzare il Router o accedere nuovamente alla configurazione sarà necessario modificare le impostazioni wireless del computer o dispositivo mobile inserendo la nuova chiave di Sicurezza.

In alcuni casi potrebbe essere necessario 'Rimuovere' il profilo della rete wireless per permettere di digitare una nuova password. A seconda del tipo di dispositivo e del sistema operativo in uso questa operazione potrebbe essere denominata Rimuovi Rete Wireless, Dimentica Rete, Scollega Rete, ecc.

**Verifica della connessione Internet**

Se il **led 3G**, **Internet sono accesi di colore verde** potere verificare la corretta connessione ad Internet.

Dal browser digitate, ad esempio, **www.digicom.it**

Se la navigazione non va a buon fine, verificate le impostazioni 3G effettuate oppure fate riferimento al capitolo Risoluzione Problemi.

# **3.6. CONFIGURAZIONE AVANZATA**

La configurazione avanzata permette di accedere a tutte le impostazioni e parametri del Router. Sarà chiesto di effettuare un login ed di inserire una password, a protezione della configurazione del dispositivo.

• **Avviate il browser**. Nella barra degli indirizzi inserite la stringa **http://192.168.123.252** e premete il pulsante **Invio**.

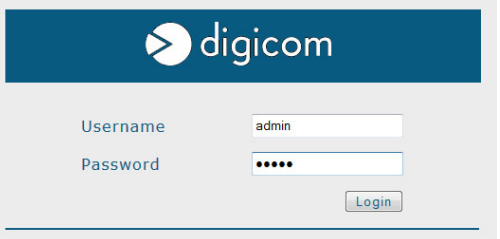

• Digitate **admin** nel campo **Username** e **Password**. Cliccate su **Login**.

 **Qui di seguito viene mostrato un riassunto dei menu di configurazione avanzata accessibili dal menu a sinistra:**

#### **Impostazioni Router**

Informazioni sulla versione di firmware e dell'hardware Informazioni sulla connessione alla rete 3G Informazioni sulla connessione WAN e relativi indirizzi IP Informazioni sulla sezione LAN, DHCP e relativi indirizzi IP Informazioni sulla sezione Wireless e relativi indirizzi IP Statistiche sui dati trasmessi e ricevuti sulle varie interfacce

### **Impostazioni Internet**

Impostazioni WAN Route statiche

# **Impostazioni LAN**

Impostazioni indirizzi IP di LAN DHCP Server DNS Proxy

#### **Impostazioni Wireless**

Impostazioni Wireless SSID, Canali, Modalità Security e MAC filtering WPS

# **Firewall**

Port Forwarding/Virtual Server, DMZ IP e MAC filtering per il blocco del traffico URL Filtering, Firewall SPI Management Remoto

### **Applicazioni**

Printer Server, gestione serivizio di stampa integrato Samba Server, servizio di File sharing Configurazione servizio Dynamic DNS e NTP Gestione SIM PIN e PUK (richiede accesso root)

# **Amministrazione**

Salvataggio e Ripristino delle impostazioni del Router Reset al default di fabbrica Aggiornamento del Firmware (richiede accesso root) Riavvio del dispositivo Gestione password di accesso alla configurazione Log di sistema

# **Salva/Riavvia**

Gestione salvataggio parametri e riavvio del router

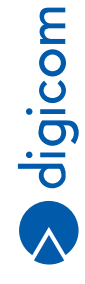

# **3.6.1. Impostazioni Router**

# **Stato Porte**

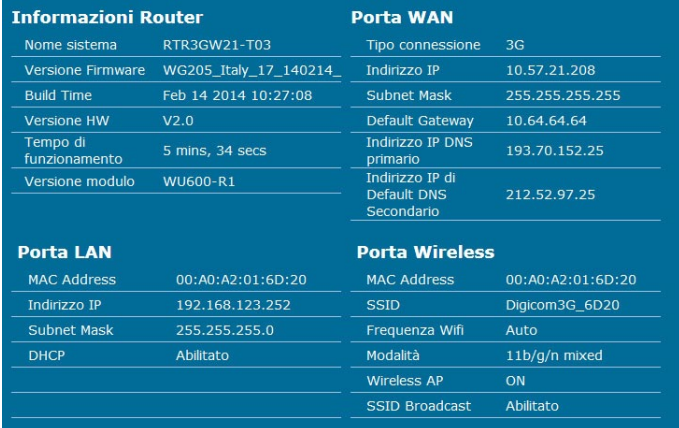

Questa pagina riassume lo stato, versioni, indirizzi IP e le impostazioni delle varie interfacce e porte del Router.

# **Informazioni 3G**

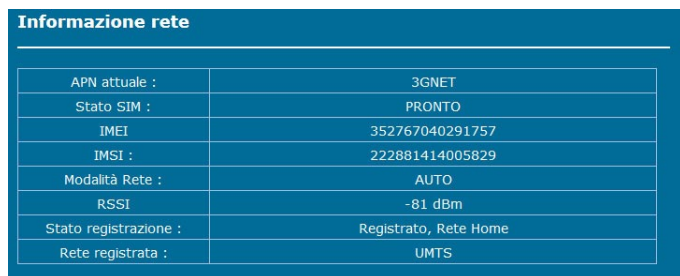

Questa pagina riassume lo stato della connessione , SIM, segnale e Rete 3G.

# **Statistiche**

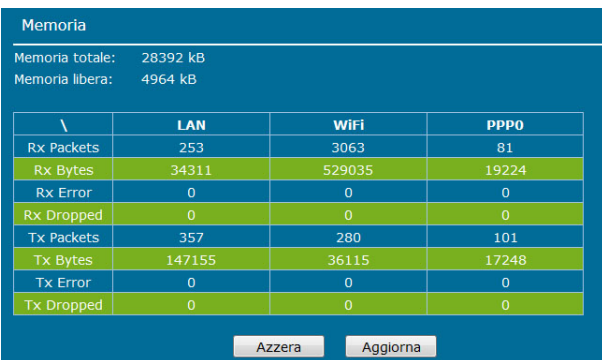

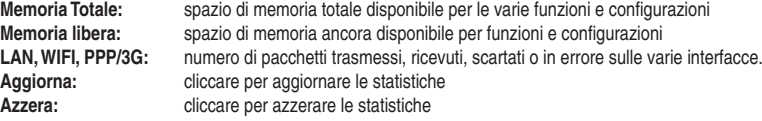

# **Client DHCP**

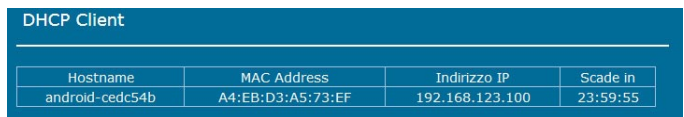

Questa pagina riassume lo stato delle assegnazioni di indirizzi IP ai client di rete da parte del DHCP Server del Router.

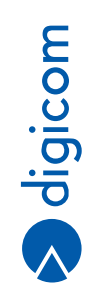

# **3.6.2. Impostazioni Internet**

#### **Impostazioni WAN 3G**

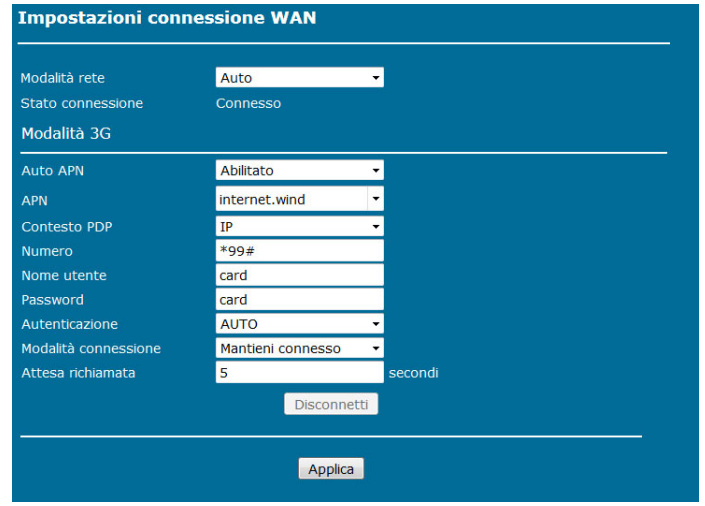

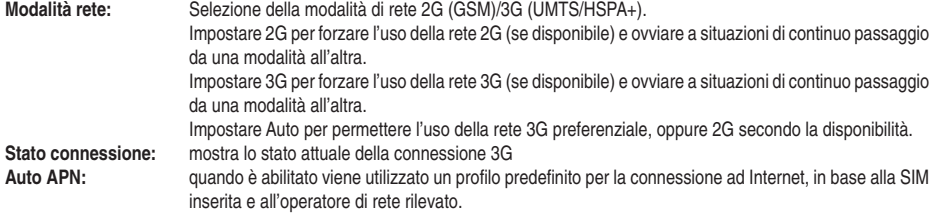

Il Router è in grado di riconoscere automaticamente i seguenti operatori e di autoimpostarne i parametri di connessione:

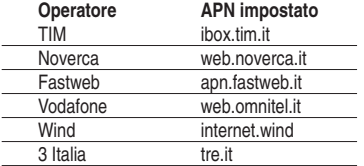

Alcuni operatori 'virtuali' utilizzano la rete di altri partner per fornire la connettività 3G tra cui, ad esempio, **Poste Mobile** (APN internet. postemobile.it), **Coop Voce** (APN web.coopvoce.it) ed **ERG Mobile** (APN web.noverca.it), **Bip Mobile** (APN internet.vistream.it). **Per questi operatori è necessario, e possibile, definirne i profili manualmente come descritto di seguito.**

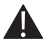

NOTA: I parametri corretti sono solitamente forniti dall'operatore e possono variare in base al profilo tariffario associato alla USIM. In caso di dubbi contatta il tuo operatore e fattele indicare.

\* ATTENZIONE: Usare un APN errato può portare ad una mancata connessione oppure ad una errata tariffazione.

# **RTR3GW21-T03 Configurazione**

Per creare un nuovo profilo, selezionare uno dei profili esistenti e modificarlo secondo le proprie esigenze:

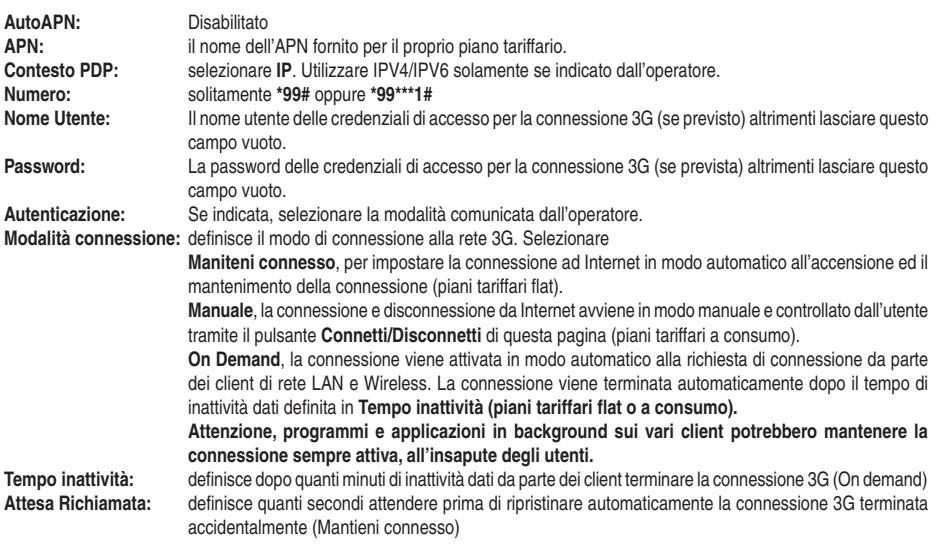

• Cliccare su **Applica** per salvare le impostazioni.

# **Route statiche**

Per uso esperto, contattare support@digicom.it in caso di necessità di questa funzione, solitamente non necessaria per un uso domestico o di ufficio.

# **Impostazioni LAN**

In questo menu è possibile modificare l'indirizzo IP di 'LAN' del Pocket Router ed i range di assegnazione degli indirizzi IP del DHCP Server.

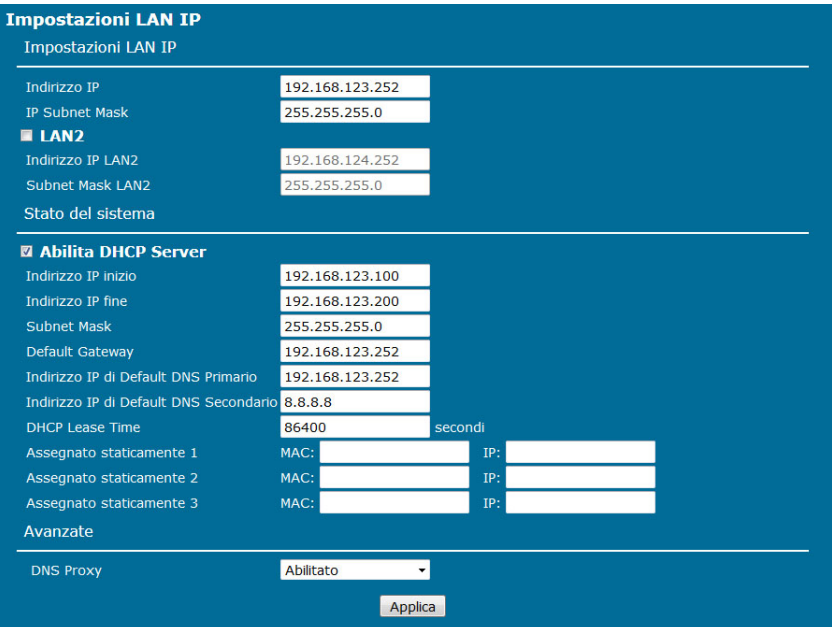

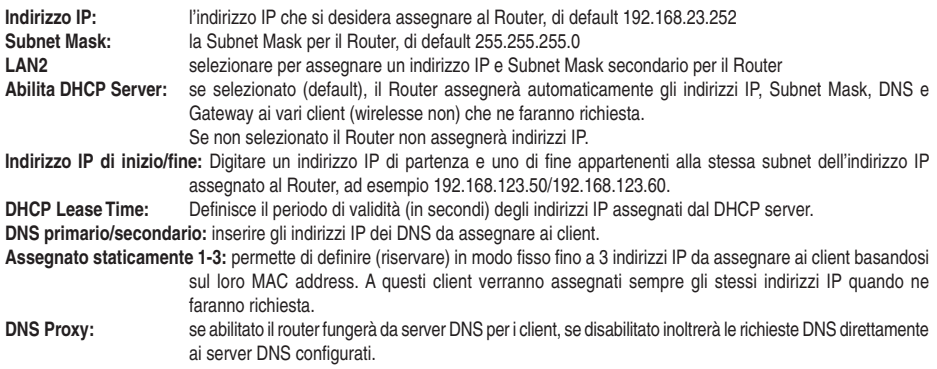

• Cliccare su **Applica** per salvare le impostazioni.

# **Impostazioni Wireless Base**

Questo menu permette di impostare i parametri di base della sezione Wireless del Router.

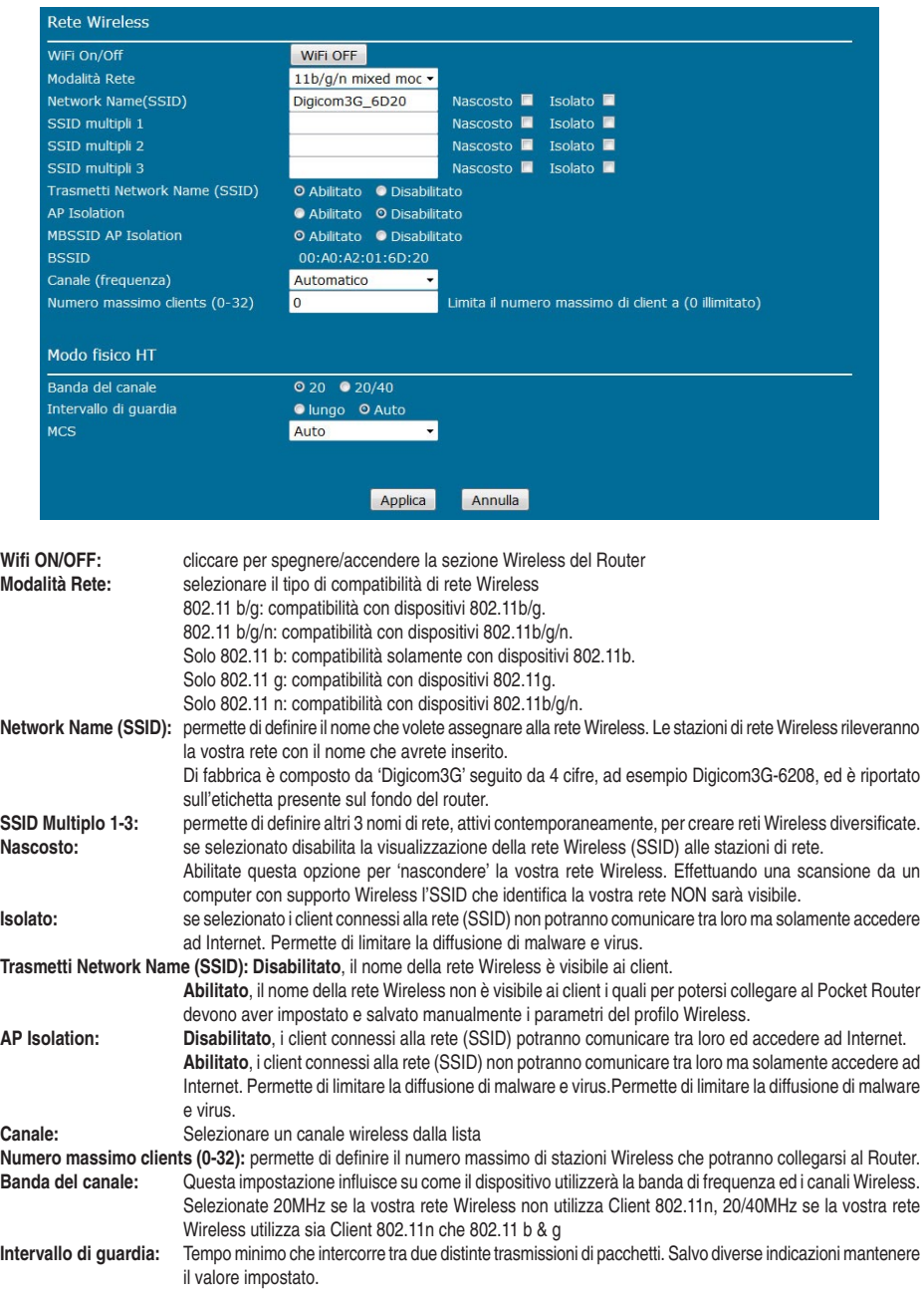

**MCS:** Parametro che definisce le velocità di trasmissione massima, fino a 300Mbps, in base anche agli altri parametri impostati: MCS 0:15, 1:30, 2:45, 3:60, 4:90, 5:120, 6:135, 7:150, 8:30, 9:60, 10:90, 11:120, 12:180, 13:240, 14:270, 15:300, 32:Auto.

Cliccare su **Applica** per salvare le impostazioni.

#### **Impostazioni Wireless Security**

Questo menu permette di impostare i parametri di security della sezione Wireless del Router.

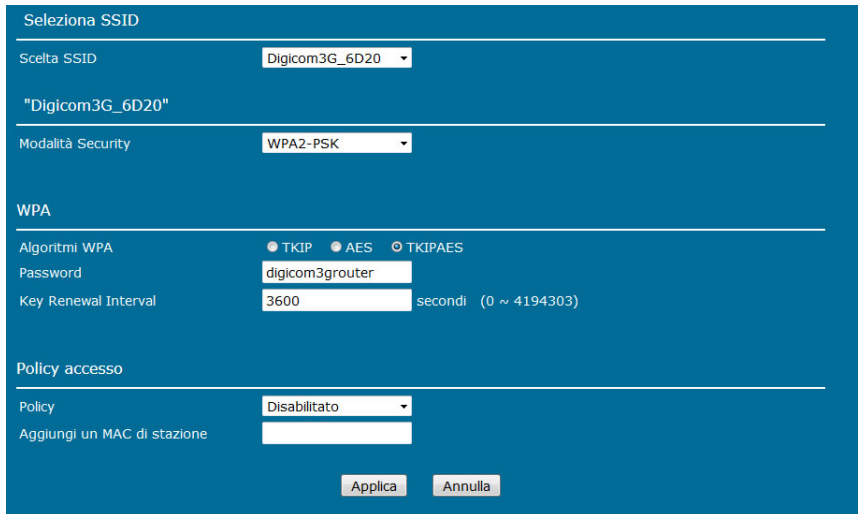

**Scelta SSID:** permette di selezionare l'SSID di cui si desidera modificare I paramentri di security **Modalità security:** seleziona il tipo di sicurezza tra Disabilitato (NESSUNA), OPENWEP, WPA-PSK e WPA2-PSK, nell'ordine mostrato dalla meno sicura alla più sicura.

# **Modalità WPA/WPA2**

**Algoritmo WPA:** seleziona il tipo di crittografia tra TKIP, AES o TKIP/AES.

Paswword: Chiave crittografica utilizzata per proteggere la rete Wireless (da 8 a 63 caratteri). E' la 'password' che verrà richiesta alle stazioni wireless all'atto della connessione alla rete senza fili. Maggiore è il numero di caratteri utilizzato, maggiore è la sicurezza fornita.

La password di fabbrica può essere modificata a piacere per motivi di sicurezza (min 8, max 63 caratteri alfanumerici).

### **Modalità OPENWEP**

Chiave WEP Il protocollo WEP si appoggia a un algoritmo di crittografia basato su una chiave numerica in formato esadecimale o testuale ASCII. Questa chiave può essere di varia lunghezza, in termini di numero di caratteri che compongono la compongono; il formato ne viene automaticamente riconosciuto. E' possibile impostare il protocollo WEP a 64 bit (che equivale a una chiave di 10 caratteri esadecimale 0 5 ASCII) oppure a 128 bit (che equivale a una chiave di 26 caratteri esadecimale o 10 ASCII).

# **Ad esempio:**

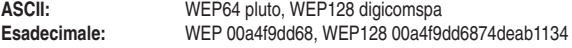

### **Policy Accesso**

Tramite questa funzione è possibile controllare quali computer che possono utilizzare l'interfaccia wireless, inserendone il MAC address.

**Policy: Disabilitato**, non viene effettuato nessun controllo di accesso

**Permetti**, definisce che solamente i computer di cui è presente il MAC Address possono accedere in rete attraverso l'interfaccia Wireless.

**Rigetta**, definisce che tutti i computer, tranne quelli di cui è presente il MAC Address in lista possono accedere in rete attraverso l'interfaccia Wireless.

**Aggiungi un MAC di stazione:** inserire il MAC address, nel formato xx:xx:xx:xx:xx, della stazione di rete wireless che si vuole sottoporre alla policy di accesso

#### **Impostazioni Wireless WPS**

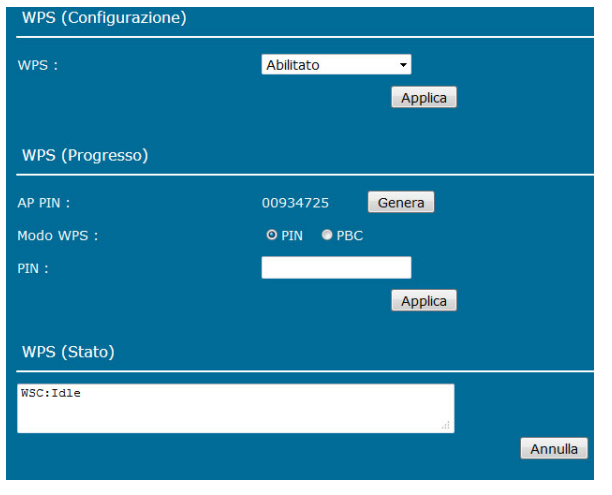

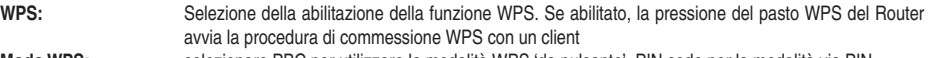

**Modo WPS:** selezionare PBC per utilizzare la modalità WPS 'da pulsante', PIN code per la modalità via PIN. **AP PIN:** mostra il codice PIN generato dal dispositivo, da inserire nel client Wireless all'atto della connessione,se viene richiesto il PIN (in alternativa alla password WPA).

**PIN:** campo per inserire il codice PIN generato dal client Wireless

**Applica:** Cliccare per avviare la procedura WPS da interfaccia Web, simula l'avvio effettuato dal pulsante del dispositivo. Una volta avviato il WPS sul router, è necessario avviare la procedura sul client Wireless entro 2 minuti.

**WPS (Stato):** mostra lo stato corrente della procedura WPS.

a digicom

# **Firewall – Port Forwarding**

Funzione indispensabile per la pubblicazione di alcuni servizi interni (HTTP, FTP, ecc) o permettere il migliore o corretto funzionamento di altre applicazioni presenti in LAN come ad esempio alcuni programmi P2P (emule, ecc.) o di Gaming online. Definendo una regola di Port Forwarding è possibile redirigere una connessione o sessione proveniente da Internet verso un computer o server presente sulla LAN, altrimenti irraggiungibile perché filtrato dalla funzione NAT. La funzione redirige le porte definite senza modificarne il numero.

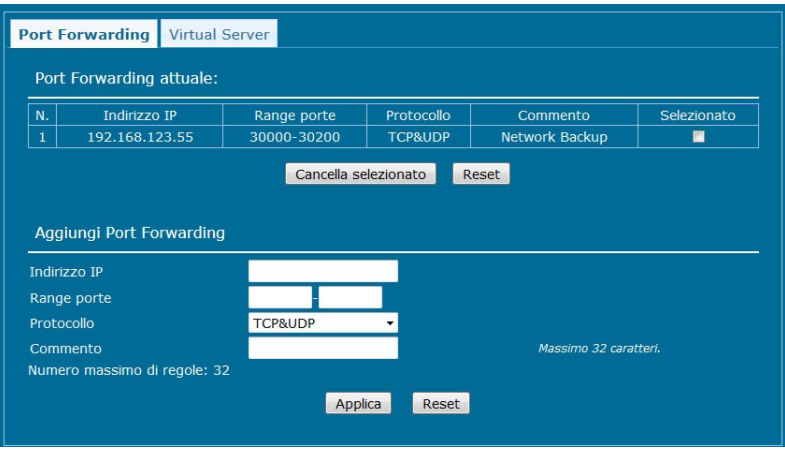

**Port Forwarding attuale:** mostra le regole di Port forwarding configurate

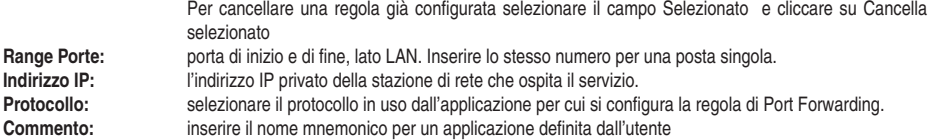

• Cliccare su **Applica** per aggiungere la regola in lista.

# **Firewall – Virtual Server**

Funzione indispensabile per la pubblicazione di alcuni servizi interni (HTTP, FTP, ecc) o permettere il migliore o corretto funzionamento di altre applicazioni presenti in LAN come ad esempio alcuni programmi P2P (emule, ecc.) o di Gaming online. Definendo una regola di Virtual Server è possibile redirigere una connessione o sessione proveniente da Internet verso un computer o server presente sulla LAN, altrimenti irraggiungibile perché filtrato dalla funzione NAT. La funzione Virtual Server permette di modificare il numero della porta rediretta.

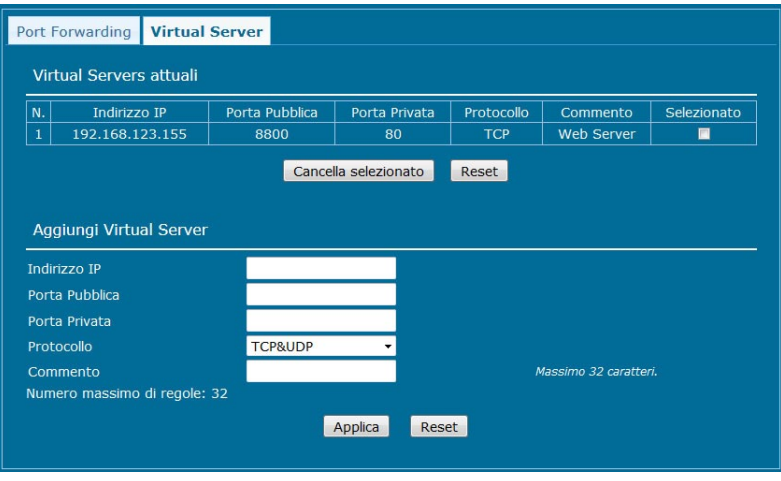

**Virtual Servers attuali:** mostra le regole di Virtual Server configurate

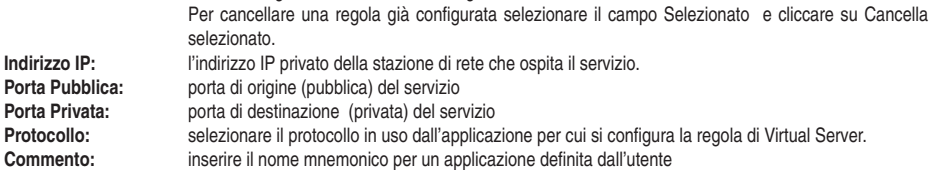

• Cliccare su **Applica** per aggiungere la regola in lista.

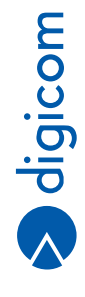

**3.17**

# **Firewall – IP/MAC Filtering**

Tramite questo menu è possibile definire delle regole di filtro basate su Indirizzo IP o MAC.

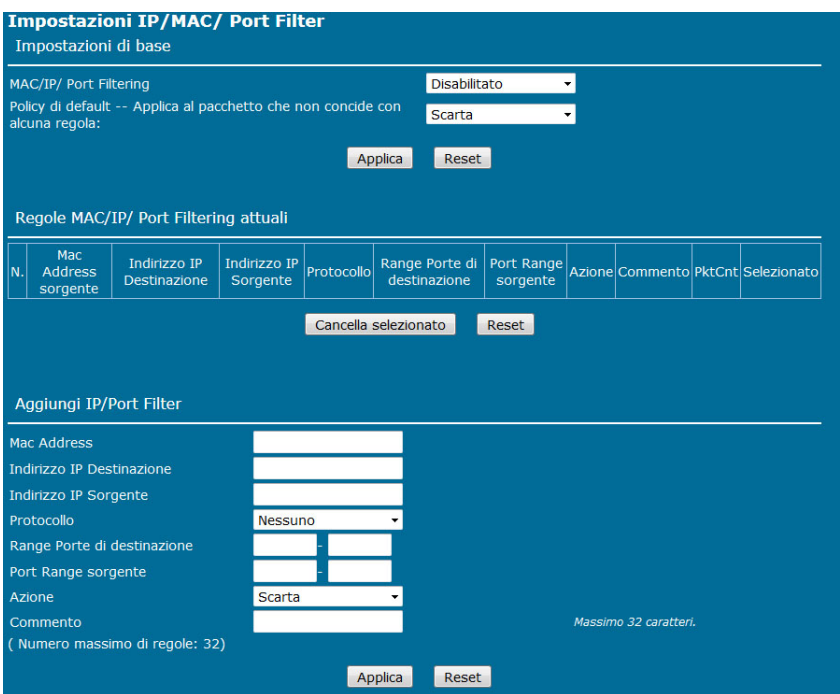

**MAC/IP Port Filtering:** Abilitazione o disabilitazione della funzione di filtering **MAC/IP Port Filtering attuali:** mostra le regole di filtering configurate **MAC Address:** indirizzo MAC dei pacchetti da prendere in esame **Indirizzo IP sorgente:** indirizzo IP sorgente del traffico da prendere in esame **Indirizzo IP destinazione:** indirizzo IP di dstinazione del traffico da prendere in esame **Protocollo:** selezionare il protocollo TCP, UDP, ICMP **Range Porte sorgente:** porte sorgenti inizio/fine **Range Porte destinazione:** porta di destinazione inizio/fine **Azione:** selezionare Scarta per bloccare i pacchetti che corrispondono ai parametri definiti nella regola, selezionare Accetta per lasciar passare i pacchetti che corrispondono ai parametri definiti nella regola **Commento:** inserire il nome mnemonico per la regola definita

• Cliccare su **Applica** per aggiungere la regola in lista.

# **Firewall – DMZ**

La funzione DMZ (Demilitared Zone) consente di creare un'area neutra a cui tutte le richieste, destinate all'indirizzo IP pubblico del router, vengono inoltrate automaticamente ad esclusione delle porte specificate nella sezione Virtual Server e Port Forwarding.

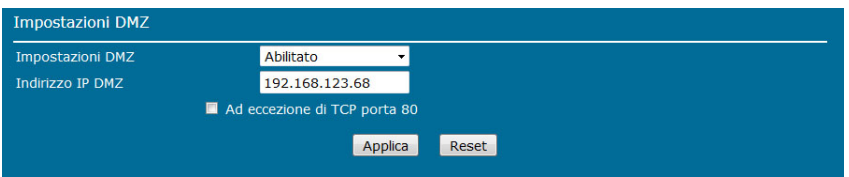

**Impostazioni DMZ:** selezionare per di abilitare o disabilitare la funzionalità DMZ.

**Indirizzo IP DMZ:** l'indirizzo IP del computer 'esposto' in DMZ.

**Ad eccezione di TCP porta 80:** selezionare per bloccare i paccetti destinati alla porta 80 su protocollo TCP (tipicamente i web server)

• Cliccare su **Applica** per salvare le impostazioni.

#### **Firewall – Sicurezza di sistema**

Questo menu permette di definire un controllo di accesso alle funzioni di sistema e alle interfacce del router.

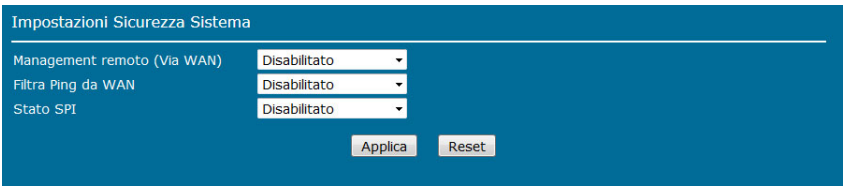

**Management remoto (Via WAN):** Selezionare Abilitato per permettere l'accesso alla configurazione del Router da Internet **Filtra Ping da WAN:** Selezionare Abilitato per bloccare le risposte al PING sull'indirizzo IP pubblico della connessione Internet del Router.

**Stato SPI:** Selezionare Abilitato per abilitare la funzione di protezione Stateful Pacchet Inspection.

• Cliccare su **Applica** per salvare le impostazioni.

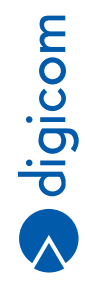

# **Firewall – URL e Keyword Filter**

Questo menu permette di filtrare l'accesso a determinati siti Web oppure a pagine web che contengono determinate parole chiave

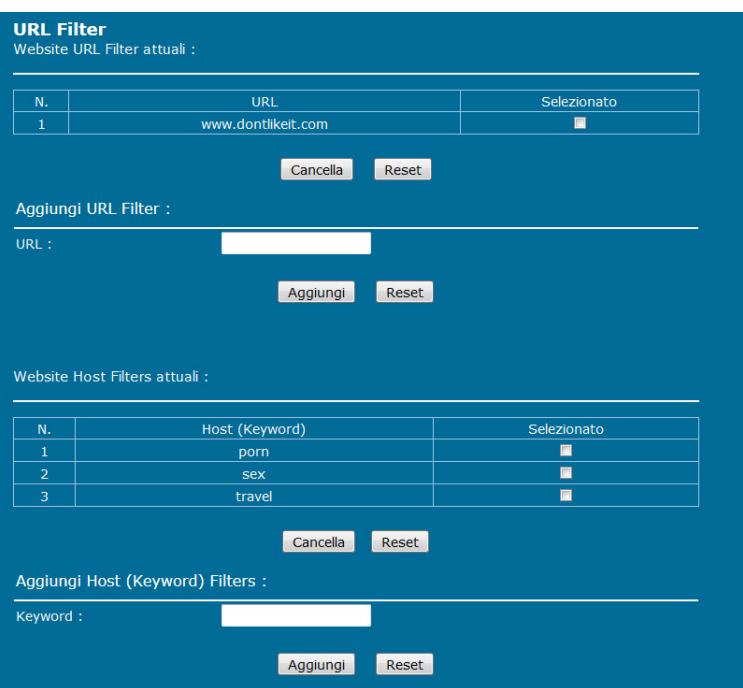

**Website URL Filter attuali**: mostra le regole di URL filtering configurate

Per cancellare una regola già configurata selezionare il campo **Selezionato** e cliccare su **Cancella**. Per aggiungere una regola di URL filtering inserire l'indirizzo **URL**, ad esempio www.violence.com, e cliccare su **Aggiungi**. Verranno bloccati tutti i tentativi di accesso al sito Internet www.violence.com.

**Website Host Filters attuali:** mostra le regole di filtering su parole chiave configurate

Per cancellare una regola già configurata selezionare il campo **Selezionato** e cliccare su **Cancella**. Per aggiungere una regola di di keyword filtering inserire la parola da filtrare, ad esempio violence, e cliccare su **Aggiungi**. Verranno bloccate tutte le pagine web che contengono la parola violence nel URL.

#### **Applicazioni – USB Storage**

Questo menu permette di condividere in rete il contenuto di un disco USB connesso alla porta USB del Router tramite la funzione di Samba Server con utenti.

# **Gestione utente**

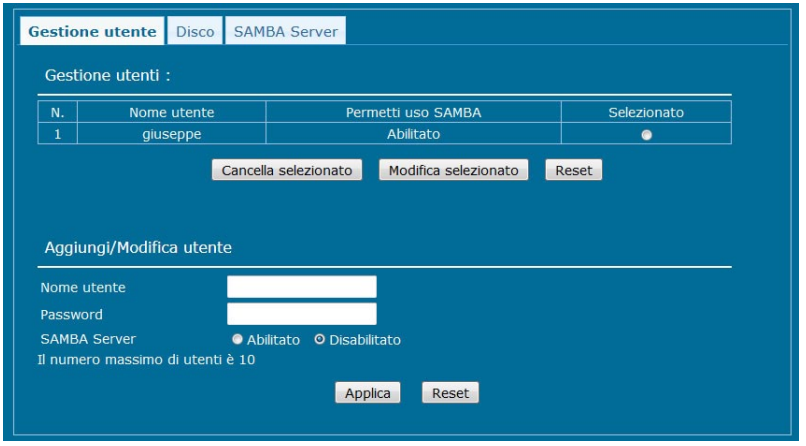

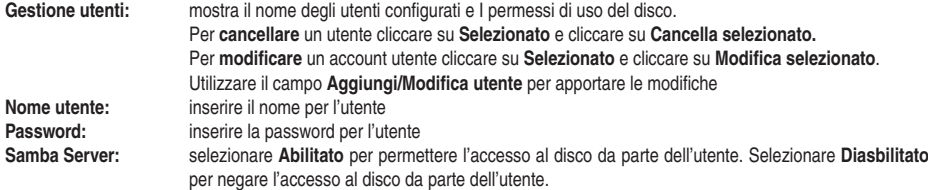

• Cliccare su **Applica** per salvare le impostazioni.

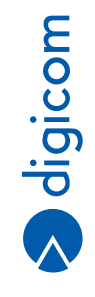

# **Disco**

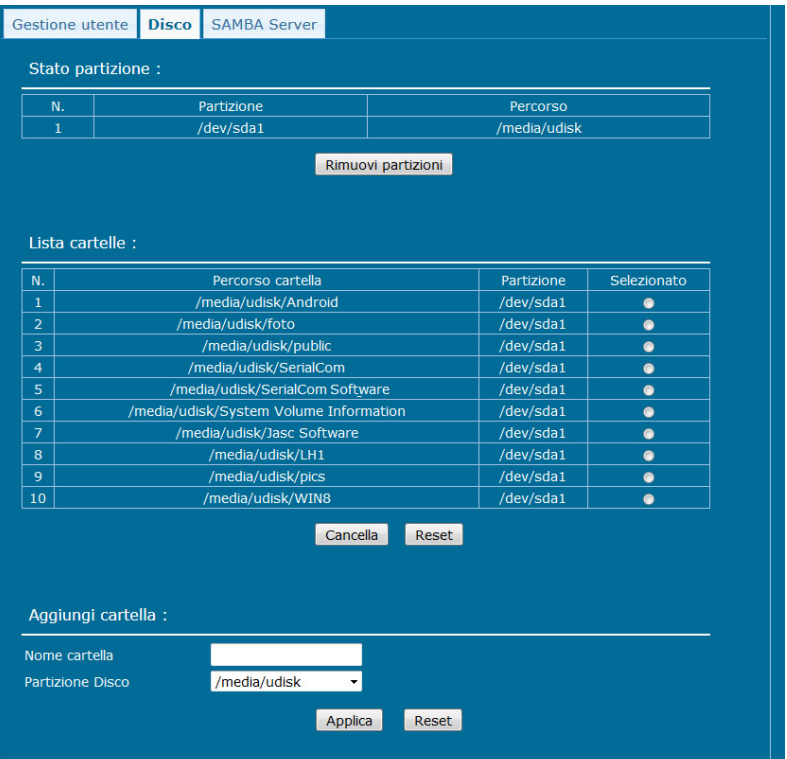

**Stato partizione:** mostra il numero di partizioni rilevate sul disco USB ed il loro nome<br> **Lista cartelle:** mostra le cartelle presenti sul disco USB.

**Lista cartelle:** mostra le cartelle presenti sul disco USB.

Per **cancellare** una cartella cliccare su **Selezionato** e cliccare su **Cancella**.

Per **aggiungere** una nuova cartella sul disco inserire il nome in **Nome cartella,** selezionare la **Partizione Disco** e cliccare su **Applica**.

# **Samba Server**

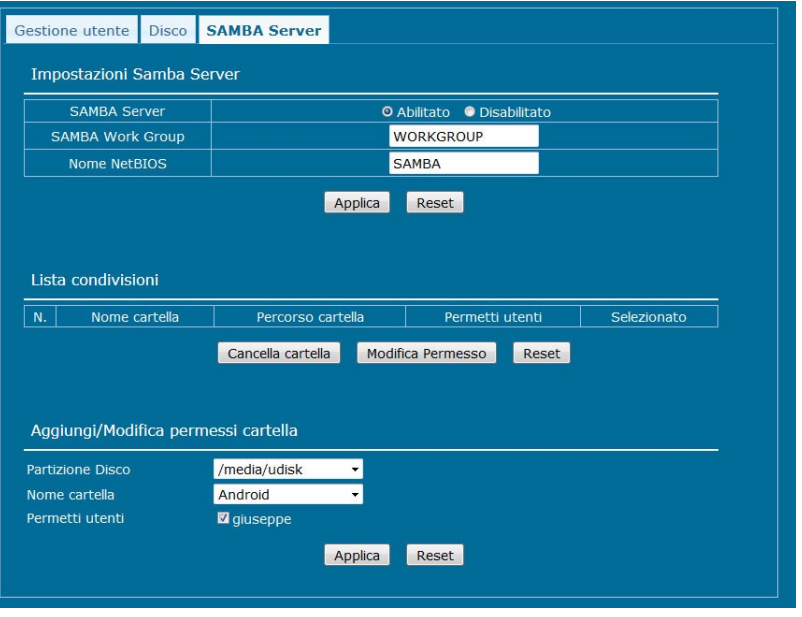

# **Impostazioni Samba Server**

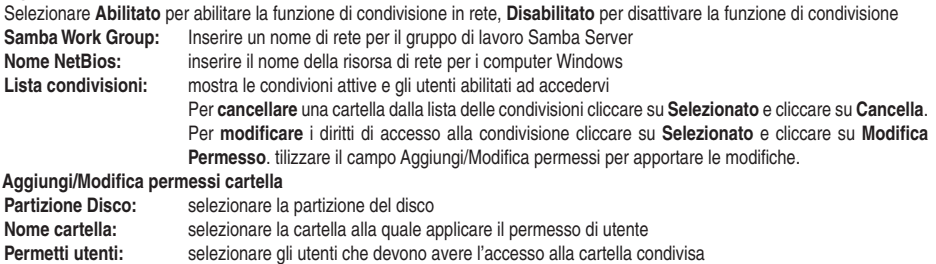

• Cliccare su **Applica** per salvare le impostazioni.

# **Applicazioni - Stampante USB**

4

Questo menu permette di attivare la funzione di Printer Server per la condivisione in rete di una stampante USB connessa alla porta USB del Router.

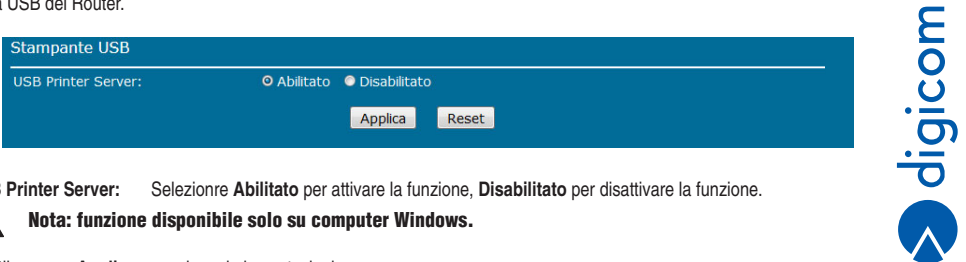

**USB Printer Server:** Selezionre **Abilitato** per attivare la funzione, **Disabilitato** per disattivare la funzione.

Nota: funzione disponibile solo su computer Windows.

• Cliccare su **Applica** per salvare le impostazioni.

# **Applicazioni – DDNS**

DDNS, è un servizio offerto da diversi operatori che permette ad utenti che dispongono di un abbonamento ADSL con indirizzi IPdinamici di essere sempre raggiungibili ad un determinato indirizzo URL, indipendentemente dall'indirizzo IP pubblico momentaneamente assegnato dal provider al router ADSL.

In questa sezione è possibile abilitare la sincronizzazione con un dominio Dynamic DNS.

Grazie a questa funzione è quindi possibile utilizzare servizi che richiedono solitamente un indirizzo IP statico, come la possibilità di pubblicare un server web, ftp o di accedere da remoto alla propria rete.

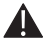

Nota: Nel capitolo 5 di questo Manuale Operativo viene fornita la procedura per la registrazione di un account DDNS tramite l'operatore dyndns.com.

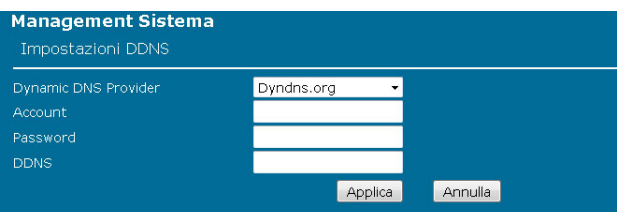

**Dynamic DNS Provider:**selezionare il provider che fornisce il servizio DDNS.

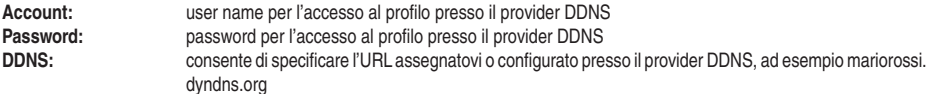

• Cliccare su **Applica** per salvare le impostazioni.

# **Applicazioni – Impostazioni NTP**

Questo me permette di impostare il server di sincronizzazione della data e ora di sistema.

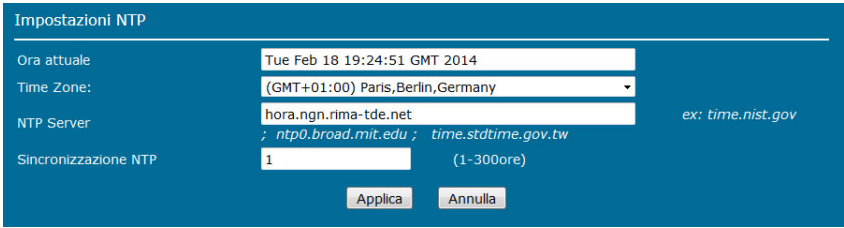

**Ora attuale:** mostra la data e ora rilevata dal NTP server di riferimento<br>**Time zone:** selezionare la zona geografica corrispondente al prioprio **Time zone:** selezionare la zona geografica corrispondente al prioprio fuso orario<br>**NTP Server:** inserire il nome di un time server oppure mantenere quello proposto **NTP Server:** inserire il nome di un time server oppure mantenere quello proposto Sincronizzazione NTP: impostare l'intervallo di risincronizzazione dell'orario, in numero di ore

• Cliccare su **Applica** per salvare le impostazioni.

# **Applicazioni – Impostazioni PIN**

Questo menu permette di gestire la protezione PIN della SIM.

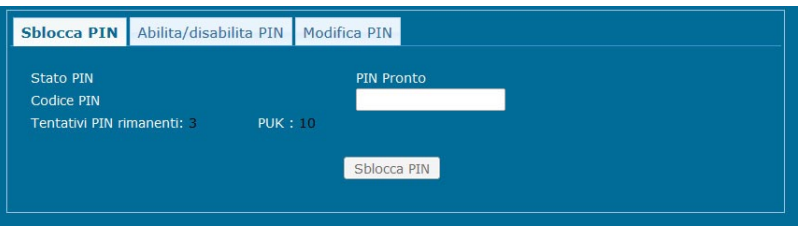

# **Sblocca PIN**

**Stato PIN:** mostra lo stato della funzione PIN<br> **Codice PIN:** Digitare il codice PIN\* e cliccare su **Codice PIN:** Digitare il codice PIN\* e cliccare su Sblocca PIN per disattivare la protezione del PIN sulla SIM.

# **Abilita/Disabilita PIN**

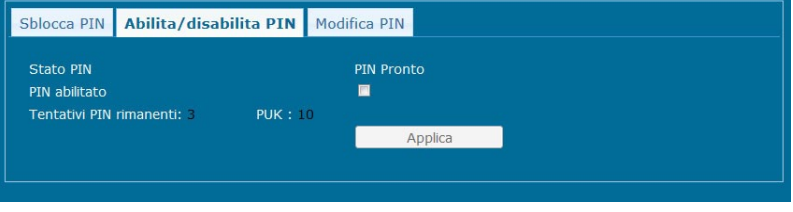

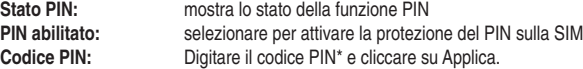

# **Modifica PIN**

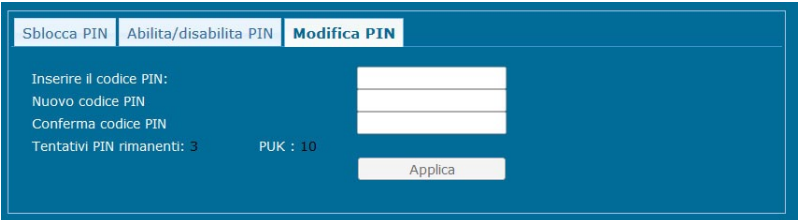

Digitare il **codice PIN attuale**\*, il **nuovo PIN** da utilizzare e **riconfermare** il nuovo codice PIN.

- • Cliccare su **Applica** per salvare le impostazioni.
- Sono possibili al massimo 3 tentativi errati dopodiché la SIM viene bloccata e sarà necessario effettuare lo sblocco inserendoil codice PUK.
- \*\* Sono possibili al massimo 10 tentativi errati dopodiché la SIM viene definitivamente bloccata e sarà necessario rivolgersiall'operatore.

# **Applicazioni – Reboot periodo**

Questo menu permette di attivare un riavvio automatico e periodico del router nelle 24 ore.

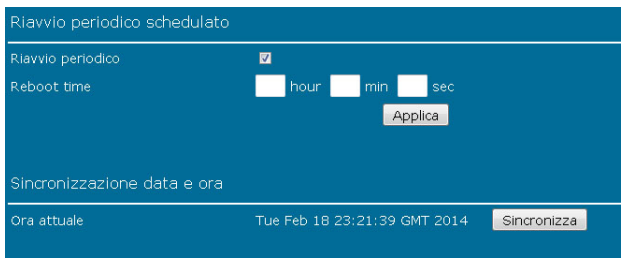

**Riavvio periodico:** selezionare per attivare la funzione inserire l'orario al quale effettuare il riavvio in ora (hour), minuto (min) e secondi (sec)

- • Cliccare su **Applica** per salvare le impostazioni.
- • Cliccare su **Sincronizza** per aggiornare l'orario di sistema.

# **Amministrazione – Impostazioni di sistema**

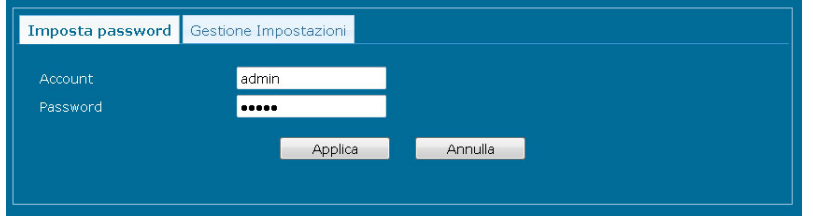

# **Imposta password**

**Account:** inserire la username per l'account di amministrazione<br> **Password:** inserire la password per l'account di amministrazione **Password:** inserire la password per l'account di amministrazione

• Cliccare su **Applica** per salvare le impostazioni.

### **Gestione Impostazioni**

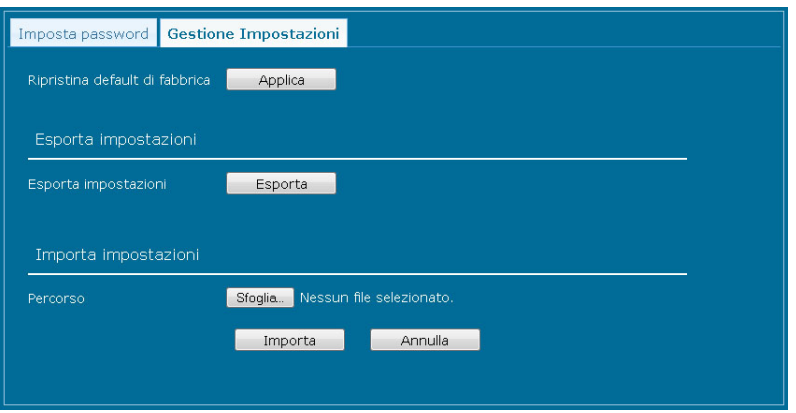

**Ripristina Default di fabbrica:** cliccare su **Applica** per ripristinare la configurazione di fabbrica del dispositivo. Tutte le impostazioni dell'utente verranno cancellate.

**Esporta impostazioni:** cliccare su **Esporta** per salvare sul computer in uso il file della configurazione attuale del dispositivo. **Imposta impostazioni:** cliccare su **Sfoglia** per selezionare un file di configurazione precedentemente salvato (preferibilmente a parità di versione firmware) e cliccare su **Importa** per caricarlo nel dispositivo.

# **Amministrazione – Log di sistema**

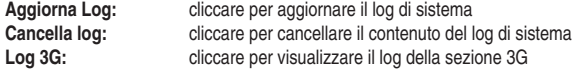

#### **Amministrazione – Aggiorna Router**

Questo menu permette di aggiornare il firmware del Router.

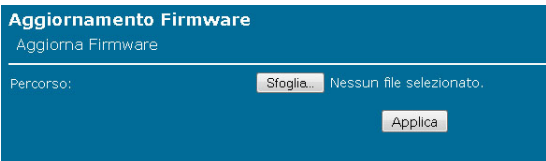

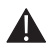

Nota: Utilizzate SOLO firmware rilasciati da Digicom S.p.A. - disponibili nell'apposita sezione (Download >Upgrade) sul nostro sito web http://www.digicom.it. Le istruzioni per l'aggiornamento e le modifiche che questo apporterà al dispositivo sono solitamente descritte in un file di testo fornito insieme all'aggiornamento.

**Versione firmware corrente:** Mostra la versione di firmware attuale.

**Aggiornamento Firmware:** cliccare su **Sfoglia** per selezionare il file di aggiornamento del firmware e cliccare su **Applica** per avviare l'aggiornamento.

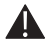

NOTA: NON SCOLLEGARE O SPEGNERE IL DISPOSITIVO DURANTE LA PROCEDURA DI AGGIORNAMNTO, PENA IL DANNEGGIAMENTO IRRIMEDIABILE DEL DISPOSITIVO STESSO. SE SI UTILIZZA UN COMPUTER PORTATILE ASSICURARSI CHE SIA ALIMENTATO DALLA RETE ELETTRICA (NON A BATTERIA).

**Digiped** 

# **Salva/Riavvia**

Questo menu permette di forzare un riavvio del router e salvare le impostazioni.

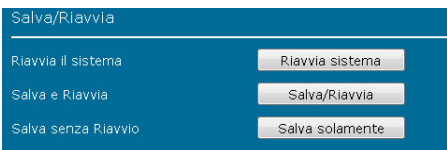

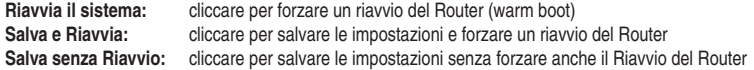

# **Logout**

Cliccare per forzare un logout dalla configurazione del Router.

# **3.7. VERIFICA FUNZIONALITA' VOCE**

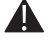

Nota: Questa funzionalità richiede l'uso di una SIM Internet + Chiamate

# **Effettuare una chiamata**

- • **Alzare il ricevitore del telefono** (o impegnare la linea) ed attendere di udire il tono di centrale
- • Verificare che il **led Telefono** sul router si accenda
- • **Digitare un numero** di telefono, ad esempio di un utenza di telefono fisso oppure del proprio telefono cellulare, per verificare la funzionalità di chiamata
- • Rispondere alla chiamata per verificare la funzionalità voce, poi abbassare il ricevitore per terminare la chiamata

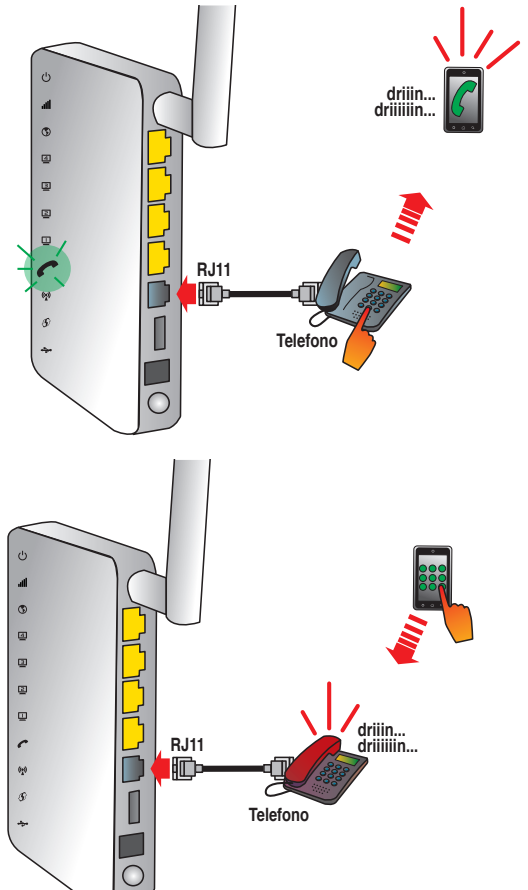

#### **Ricevere una chiamata**

- • **Chiamare il numero della SIM** inserita nel Router da un telefono fisso o cellulare
- • Attendere lo squillo della chiamata entrante e **sollevare il ricevitore** (o impegnare la linea) per rispondere alla chiamata.
- • Verificare la funzionalità voce, poi abbassare il ricevitore per terminare la chiamata.
# 4. CONFIGURAZIONE SCHEDA DI RETE

In questa sezione, descriviamo la configurazione delle stazioni di rete con IP fissi e in DHCP Client, dando maggior peso alla configurazione in ambiente Windows 7 e Vista. Si ricorda che ogni stazione di rete, deve essere configurata con un indirizzo IP che faccia parte della stessa rete ma che sia univoco all'interno della rete stessa.

### **4.1. Windows 8**

• Dal pannello **Start** (interfaccia Metro) selezionare **Desktop**.

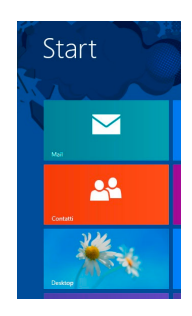

• Apparirà il **Desktop**, simile a quello di Windows 7. Sulla barra di sistema, in basso a destro appare l'**icona delle connessioni di rete**.

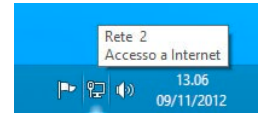

• Cliccare sull'icona con il tasto destro del mouse e selezionare **Apri Centro connessioni di rete e condivisione**.

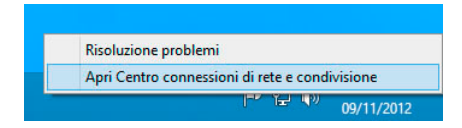

• Nel pannello **Centro connessioni di rete e condivisione** cliccare sul link Connessioni: **Ethernet** oppure **Wi-Fi** in base a quale connessione (scheda) di rete si desidera modificare o impostare.

algicom

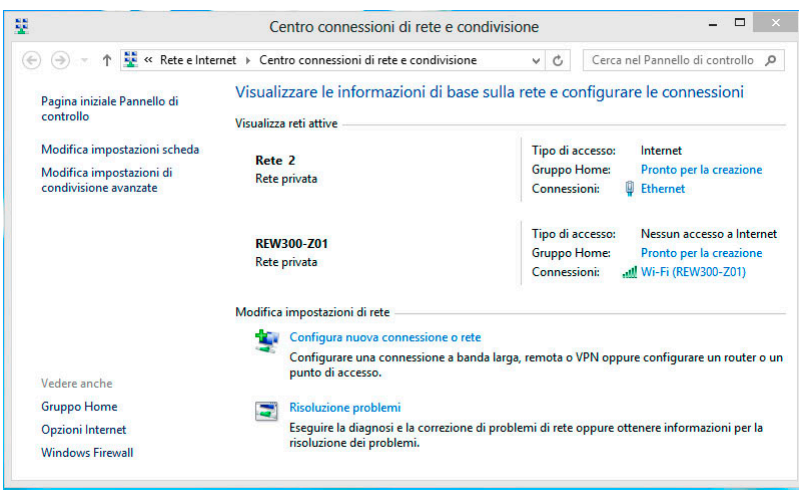

• Cliccare su **Proprietà**, poi nel pannello successivo selezionare la voce **Protocollo Internet versione 4 (TCP/IPv4)** e cliccare su **Proprietà**.

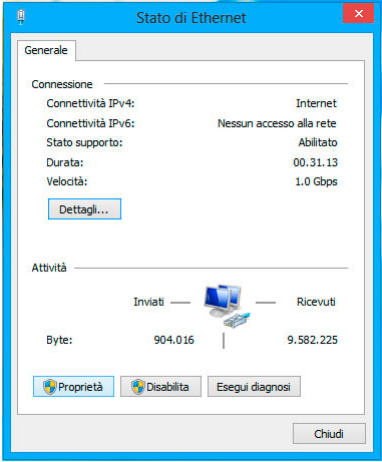

• Disabilitare il protocollo internet versione 6 (TCP/IPv6) eliminando il flag dalla voce corrispondente.

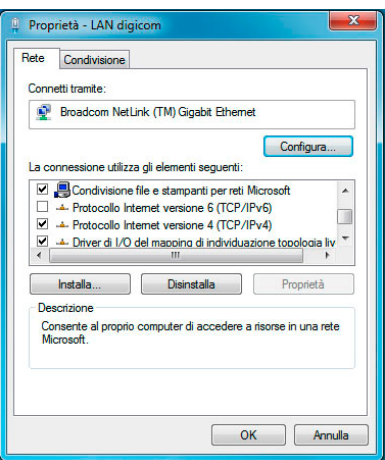

• Selezionare la voce **Protocollo Internet Versione 4 (TCP/IPv4)** e cliccare il pulsante **Proprietà**. Nella nuova finestra sarà possibile configurare la scheda di rete in DHCP Client oppure definire gli indirizzi IP statici. Per la configurazione in DHCP Client selezionare le voci Ottieni automaticamente un indirizzo IP e Utilizza i seguenti indirizzi

server DNS.

**Per la configurazione con IP statici**, selezionare la voce Utilizza il seguente indirizzo IP e inserire gli indirizzi IP compatibili con la vostra rete come mostrato in figura:

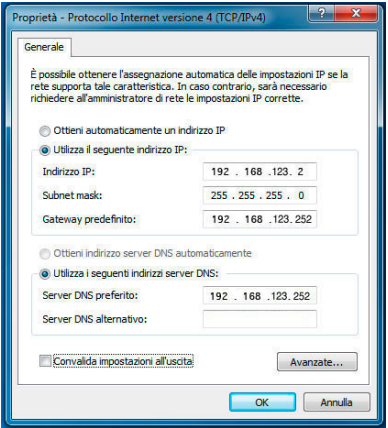

• Cliccare il pulsante **OK** per salvare e applicare le nuove impostazioni. **La configurazione via cavo è terminata.** 

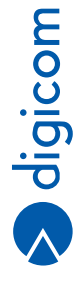

## **4.2. Windows 7**

• Cliccare sull'icona Start**Start** , posizionata in basso a sinistra dello schermo del computer, e poi selezionare la voce **Pannello di Controllo**.

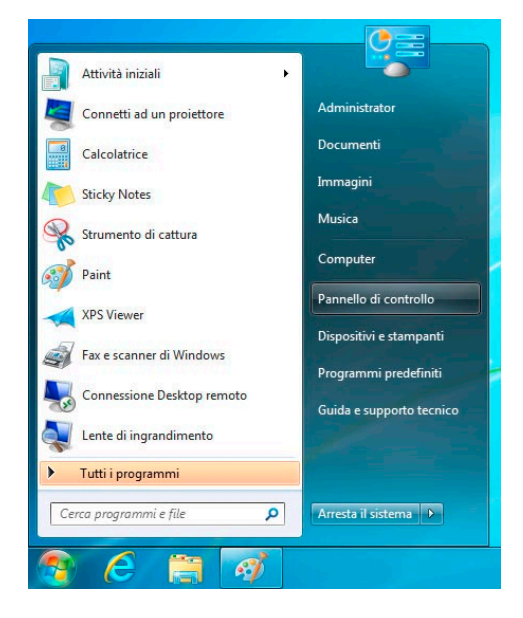

• Comparirà la finestra relativa al **Pannello di Controllo**.

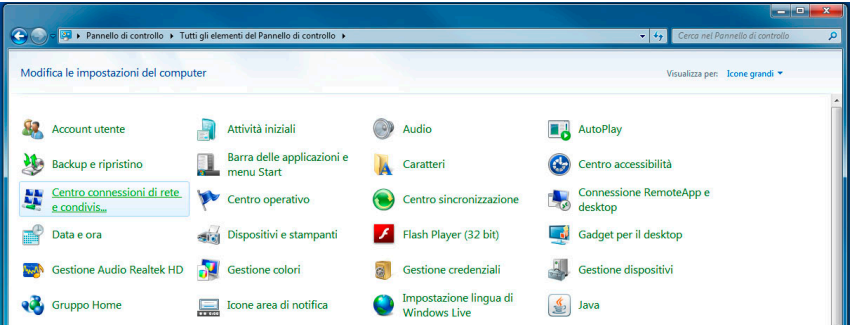

• Con lamodalità di visualizzazione del pannello di controllo impostata inmodalità "Icone", cliccare sull'icona **Centro connessioni di rete e condivisione**.

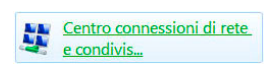

- • Nella finestra Centro connessioni di rete e condivisione selezionare **Modifica Impostazioni scheda**.
- • In base al tipo di connettività che state configurando, selezionare la **Connessione rete Wireless** oppure la **Connessione alla**

**rete locale LAN** e con il tasto destro del mouse selezionare l'opzione **Proprietà**.

 Verrà mostrata la configurazione della scheda di rete e dei protocolli.

 Disabilitare il protocollo internet versione 6 (TCP/IPv6) eliminando il flag dalla voce corrispondente.

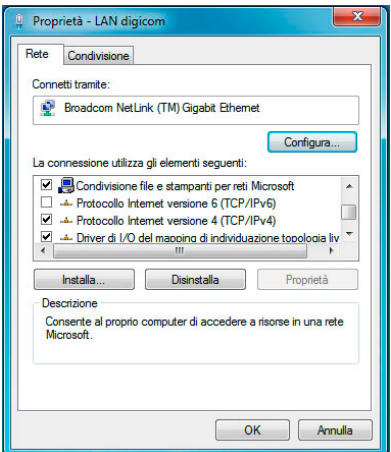

• Selezionare la voce **Protocollo Internet Versione 4 (TCP/IPv4)** e cliccare il pulsante **Proprietà**. Nella nuova finestra sarà possibile configurare la scheda di rete in DHCP Client oppure definire gli indirizzi IP statici.

**Per la configurazione in DHCP Client** selezionare le voci Ottieni automaticamente un indirizzo IP e Utilizza i seguenti indirizzi server DNS.

**Per la configurazione con IP statici**, selezionare la voce Utilizza il seguente indirizzo IP e inserire gli indirizzi IP compatibili con la vostra rete come mostrato in figura:

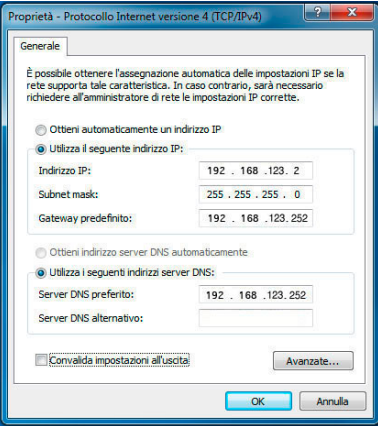

• Cliccare il pulsante **OK** per salvare e applicare le nuove impostazioni. **La configurazione via cavo è terminata.** 

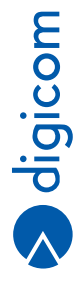

## **4.3. Windows Vista**

• Cliccare sull'icona **Start** , posizionata in basso a sinistra dello schermo del computer, e poi selezionare la voce **Pannello di Controllo**.

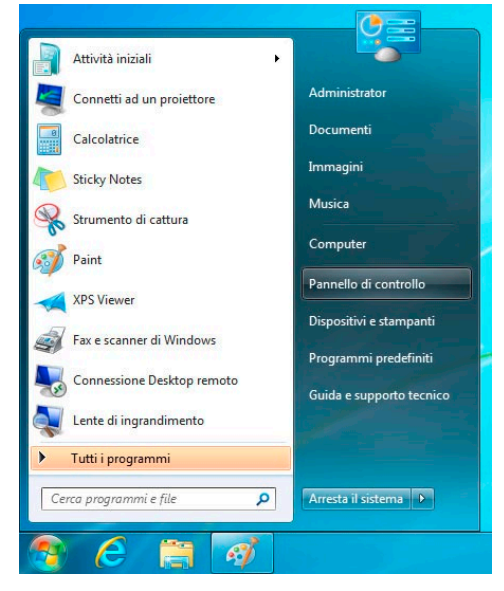

• Comparirà la finestra relativa al **Pannello di Controllo**.

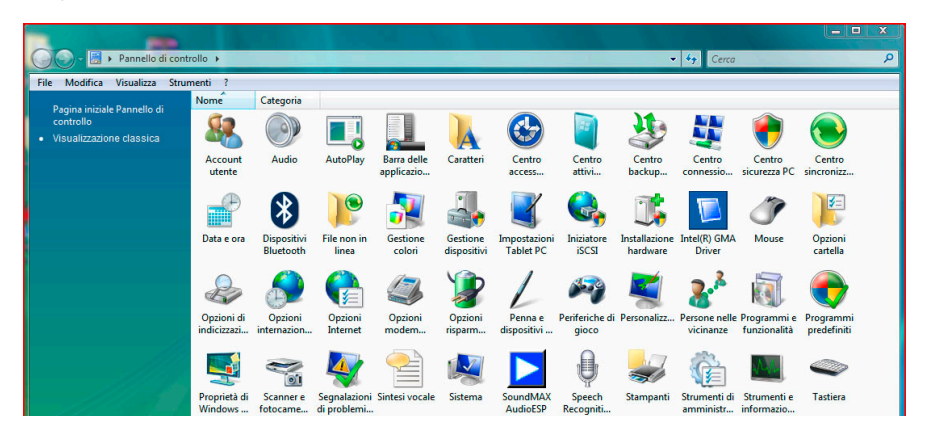

• Con la modalità di visualizzazione del pannello di controllo impostata nella **Visualizzazione Classica**, effettuate un doppio click sull'icona **Centro connessioni di rete e condivisione**.

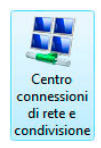

- • Nella finestra **Centro connessioni di rete e condivisione** selezionare **Gestisci connessioni di rete**.
- • In base al tipo di connettività che si sta configurando, selezionare la **Connessione rete Wireless** oppure la **Connessione alla rete locale LAN** e con il tasto destro del mouse selezionare l'opzione **Proprietà**. Verrà mostrata la configurazione della scheda di rete e dei protocolli. Disabilitare il protocollo internet versione 6 (TCP/IPv6) eliminando il flag dalla voce corrispondente.

Proprietà - LAN digicom  $\mathbf{x}$ Rete Condivisione Connetti tramite Broadcom NetLink (TM) Gigabit Ethernet Configura... La connessione utilizza gli elementi seguenti Condivisione file e stampanti per reti Microsoft  $\blacktriangle$ - Protocollo Internet versione 6 (TCP/IPv6)  $\blacksquare$ - Protocollo Internet versione 4 (TCP/IPv4) A. Driver di I/O del mapping di individuazione topologia liv Installa. Disinstalla Proprietà Descrizione Consente al proprio computer di accedere a risorse in una rete Microsoft OK Annulla

• Selezionare la voce **Protocollo Internet Versione 4 (TCP/IPv4)** e premere il pulsante **Proprietà**.Nella nuova finestra è possibile configurare la scheda di rete in DHCP Client oppure definire gli indirizzi IP statici. Per la configurazione in **DHCP Client** selezionare le voci **Ottieni automaticamente un indirizzo IP** e **Utilizza i seguenti** 

**indirizzi server DNS**.

Per la configurazione con **IP statici**, selezionare la voce **Utilizza il seguente indirizzo IP** e inserire gli indirizzi IP compatibili con la vostra rete come mostrato in figura:

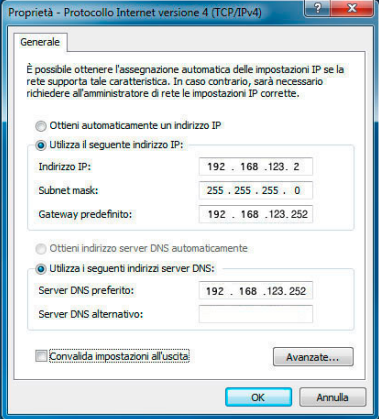

• Premere il pulsante **OK** per salvare e applicare le nuove impostazioni. **La configurazione via cavo è terminata.** 

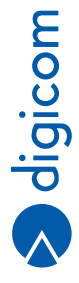

## **4.4. Windows Xp**

- • Selezionare **Start > Pannello di Controllo > Connessioni di rete** (visualizzazione classica).
- • In base alla connettività che intendete configurare selezionare **Connessione alla rete locale LAN** e cliccate col tasto destro su **Proprietà**. Selezionare alla scheda "Generale" la voce **Protocollo Internet (TCP/IP)** e premete il pulsante **Proprietà**.
- • Se volete configurare la scheda di rete con indirizzi IP statici, selezionare la voce **Utilizza il seguente indirizzo IP** e inserire i parametri da assegnare a questa stazione di rete. Ad esempio:

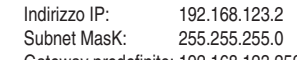

 Gateway predefinito: 192.168.123.252

Successivamente, selezionare la voce **Utilizza i seguenti indirizzi server DNS**: e inserire gli indirizzi dei server DNS forniti dal vostro provider ADSL. Se non conoscete i DNS da impostare potete inserire i seguenti indirizzi:

 DNS primario: 192.168.123.252 DNS alternativo: 

## **4.5. Mac OS X**

• Dal **Pannello di Controllo** selezionare la voce **Preferenze di sistema**.

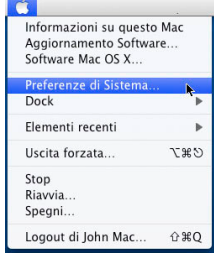

• Cliccare sull'icona **Network**.

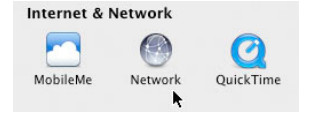

- • Nel menù a tendina **Mostra**: selezionare la voce **Ethernet Integrata**
- **• Cliccare sul pulsante TCP/IP**
- • Se si intende utilizzare la funzione DHCP Cliente, nel campo **Configura IPv4** selezionare la voce **Utilizzo di DHCP.**

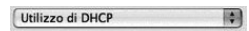

• Nel caso in cui volete configurare la scheda di rete con **indirizzi IP statici**, selezionare la voce Manualmente e inserire gli indirizzi compatibili con la vostra rete come da figura:

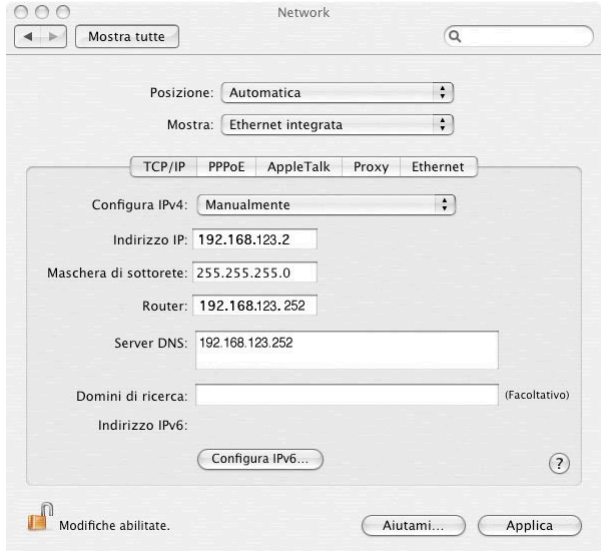

• Chiudere il pannello **Network**.

## **4.6. Linux - Centro di Controllo KDE**

Di seguito verranno date alcune informazioni su come configurare le risorse di rete una distribuzione Ubuntu.

• Dal menu **Sistema > Preferenze > Network Configuration**

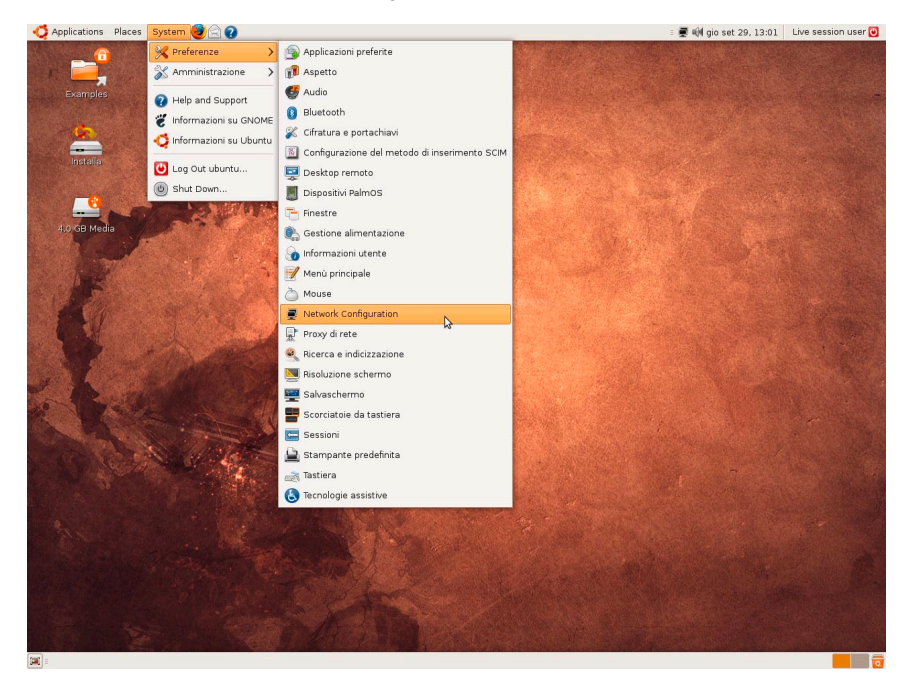

• Selezionare l**'interfaccia eth0** nella sezione **Wired** (via Cavo) e cliccare su **Edit** (Modifica).

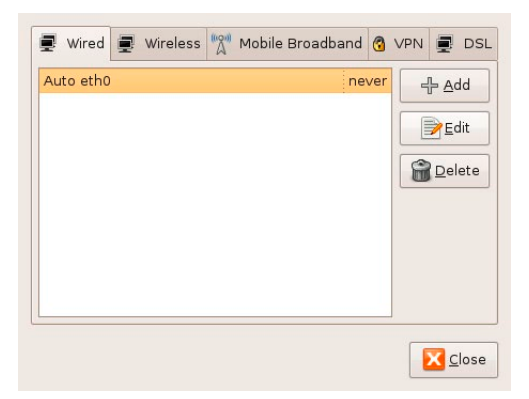

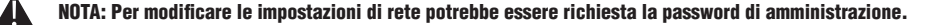

• Se si intende utilizzare la funzione DHCP Client, selezionare **IPv4 Settings** (Impostazioni IPv4) ed impostare la voce **Method** (Metodo): su **Automatic** (DHCP).

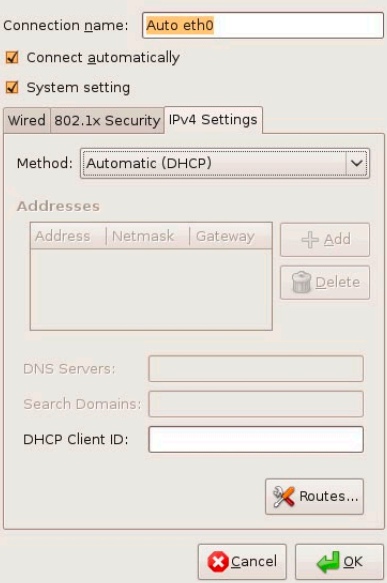

- • Cliccare su **OK** e chiudere il pannello di configurazione.
- • Nel caso in cui si desidera configurare la scheda di rete con **indirizzi IP statici**, selezionare **IPv4 Settings** (Impostazioni IPv4) ed impostare la voce **Method** (Metodo): su **Manual**.
- • Cliccare su **Add** (Aggiungi) e compilare i campi **Address** (indirizzo), **Mask** (Maschera) e **Gateway** come da immagine.
- • Digitare gli indirizzi **DNS Sercers**, separandoli con una virgola se multipli.

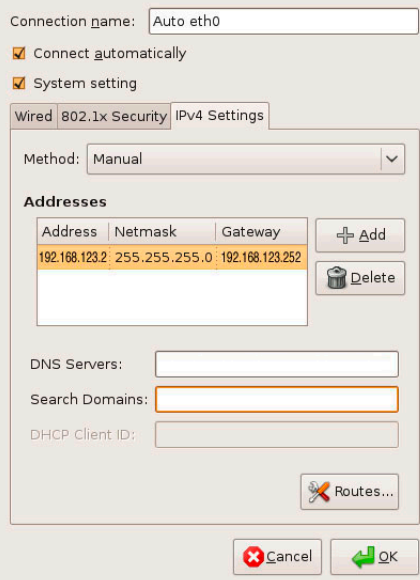

• Cliccare su **OK** e chiudere il pannello di configurazione.

## **4.7. Linux - Desktop Environment Gnome**

Di seguito verranno date alcune informazioni su come configurare le risorse di rete utilizzando il Desktop Environment Gnome (guida basata su distribuzione Fedora 15).

Alcune distribuzioni possono differire nei menu e nelle icone visualizzate. Fate riferimento al concetto di funzione e menu, facilmente identificabili anche su altre distribuzioni basate su core diversi.

• Selezionare il menù **Rete** disponibile da **Applicazioni > Strumenti di Sistema**

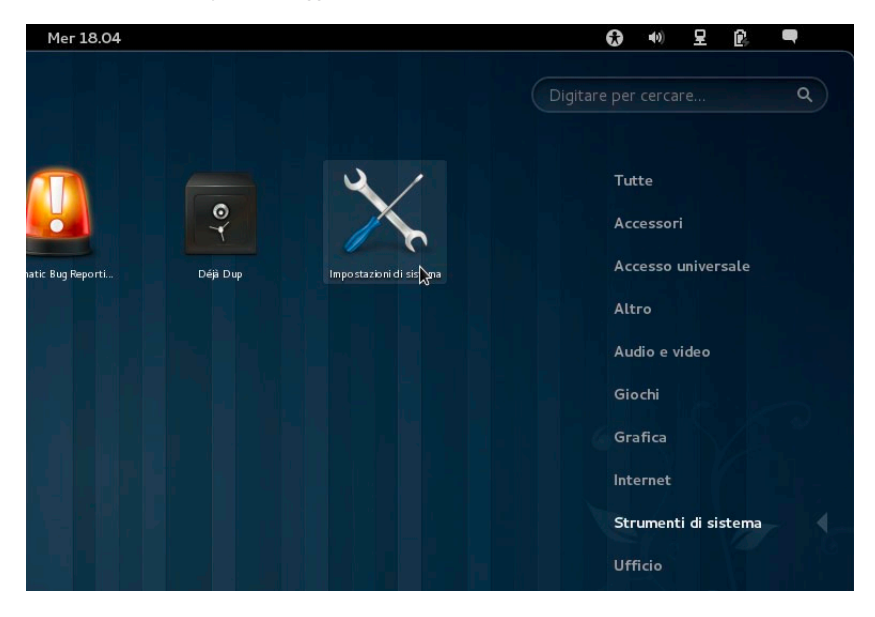

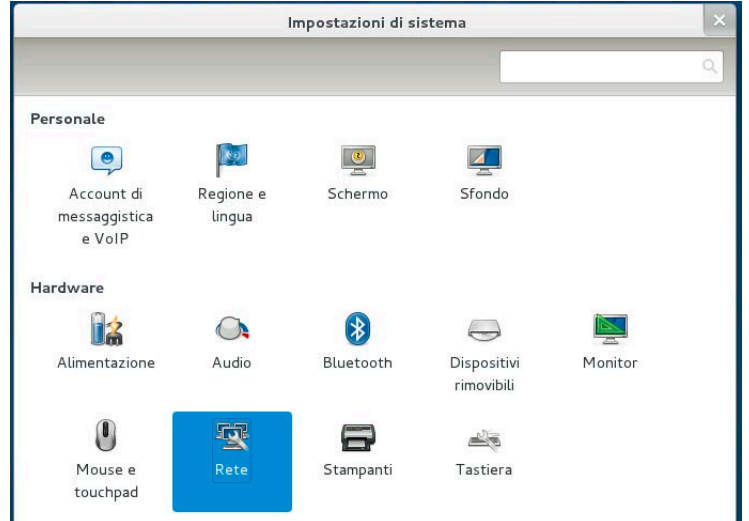

• Selezionare la connessione **via Cavo** e premere il pulsante **Opzioni**:

4

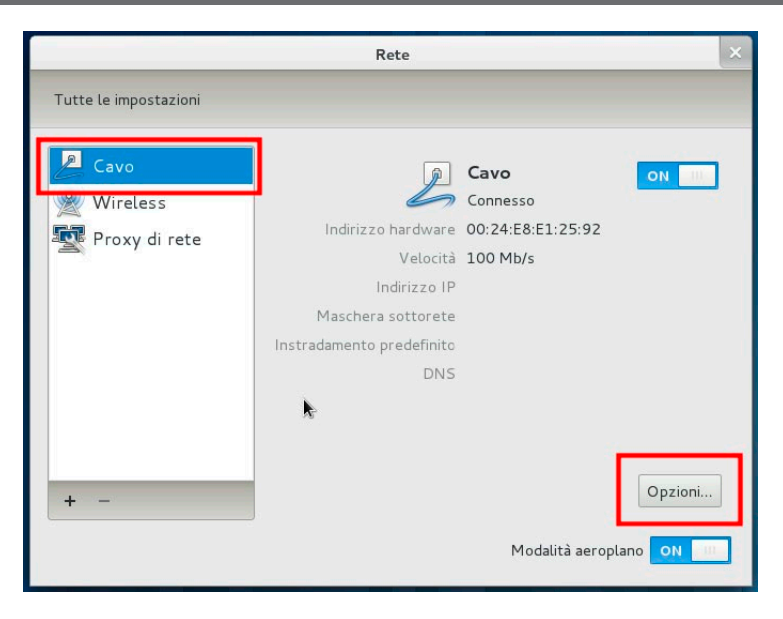

NOTA: Per modificare le impostazioni di rete potrebbe essere richiesta la password di amministrazione.

• Se si intende utilizzare la funzione **DHCP Client**, selezionare **Impostazioni IPv4** ed impostare la voce **Metodo**: su **Automatico** (DHCP).

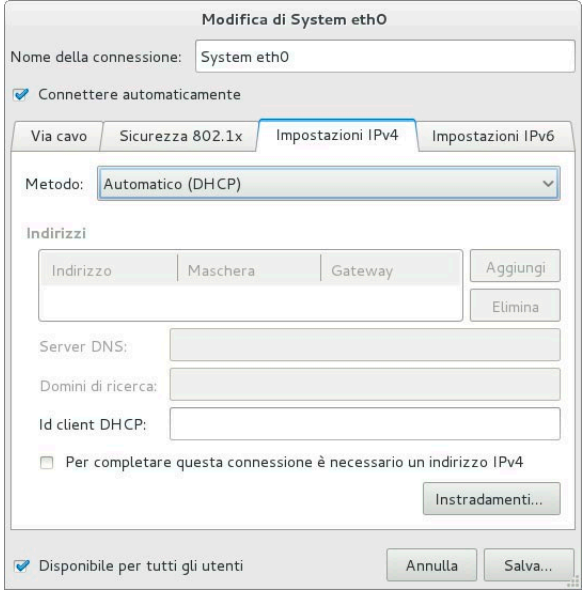

• Cliccare su **Salva…** e chiudere il pannello di configurazione.

- • Nel caso in cui si desidera configurare la scheda di rete con **indirizzi IP statici**, selezionare le **Impostazioni IPv4** ed impostare la voce **Metodo**: su **Manuale**.
- • Cliccare su **Aggiungi** e compilare i campi **Indirizzo, Maschera e Gateway** come da immagine.
- • Digitare gli indirizzi DNS, separandoli con una virgola se multipli.

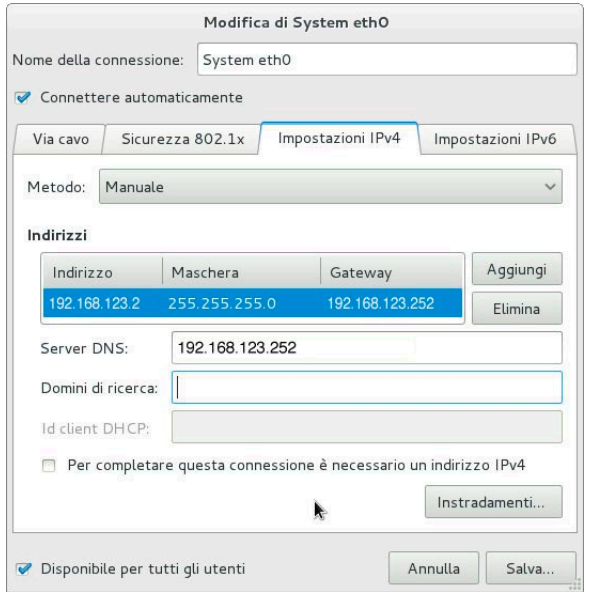

• Cliccare su **Salva…** e chiudere il pannello di configurazione.

# 5. ESEMPI APPLICATIVI

In questa sezione, viene descritta la configurazione da effettuare su RTR3GW21-T03 per alcune applicazioni tipiche. Per richiedere maggiori informazioni o nuove applicazioni contattate l'indirizzo E-mail support@digicom.it

## **5.1. CONFIGURAZIONE CLIENT WIRELESS TRAMITE WPS**

E' possibile configurare le stazioni di rete Wireless, in modo semplice ed automatizzato, tramite la funzione WPS. Questa funzionalità permette di configurare automaticamente la crittografia della rete Wireless sui computer che dispongono una scheda di rete Wireless compatibile con questo protocollo. Prima di effettuare questa procedura, verificate che la scheda di rete supporti il WPS. In questa procedura faremo riferimento all'utilizzo di un Client Wireless USB, di un computer con Wireless integrato e di un Tablet. Per poter utilizzare il WPS, è necessario che sul RTR3GW21-T03 sia stata abilitata la crittografia WPA-PSK oppure la WPA2-PSK (vedi capitolo Configurazione).

## **5.1.1. Connessione wireless tramite pressione del tasto WPS**

### **Client Wireless integrato**

Se anche la scheda wireless integrata del computer Windows supporta il WPS, quando viene selezionata la connessione alla rete wireless del router appare, oltre alla richiesta di inserimento della chiave di sicurezza, anche la notifica come in figura

#### **Windows 8**

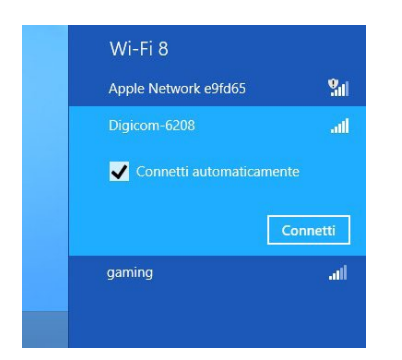

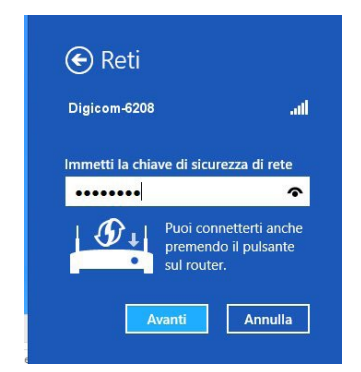

#### **Windows 7**

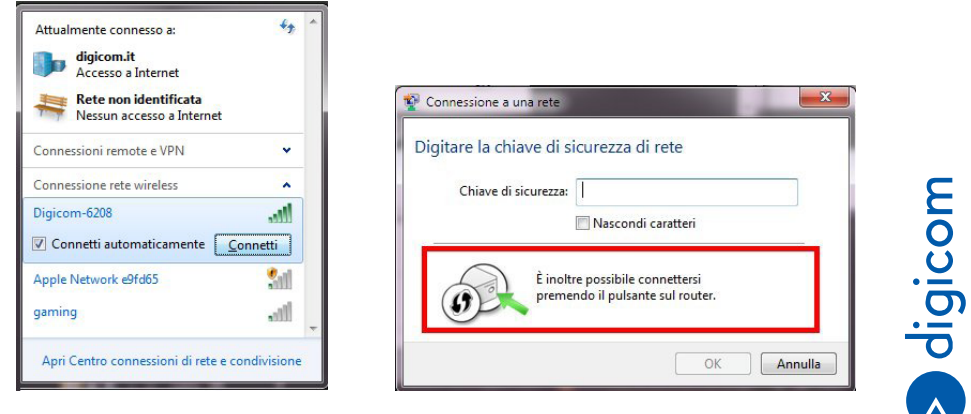

In questo caso sarà sufficiente premere il tasto WPS presente sul frontale del router per 2 secondi per completare la connessione in modo automatico, senza dover digitare la chiave di sicurezza.

#### **Client Wireless USB esterno**

- Premete il pulsante WPS presente sul RTR3GW21-T03 per due secondi, il led WPS inizia a lampeggiare.
- • Entro due minuti dalla pressione del **tasto sul router**, premete per circa due secondi il pulsante **WPS presente sul client**.

Attendete che la procedura vada a buon fine, solitamente lo spegnimento del led WPS sul router è l'accensione fissa del led del client Wireless.

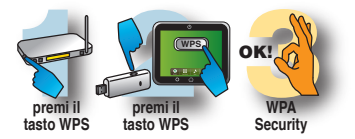

### **5.2. CONFIGURAZIONE PORT FORWARDING (VIRTUAL SERVER)**

Alcuni servizi, per essere completamente funzionali, richiedono l'apertura di alcune porte sull'indirizzo IP privato assegnato al PC che deve effettuare queste servizio.

Ad esempio, se è necessario pubblicare un server web presente su un PC collegato in LAN al Router, è necessario mappare la porta 80 con il protocollo TCP verso l'indirizzo IP privato del PC che ospita il server web.

Per effettuare questa procedura è quindi necessario che tutti i PC in rete (o almeno i PC che devono effettuare questi particolari servizi) siano stati configurati con un indirizzo IP privato statico e non in DHCP Client (nei sistemi operativi Windows la funzione DHCP Client viene indicata come "Ottieni automaticamente un indirizzo IP").

#### **5.2.1. Emule**

Per configurare in moto ottimale un PC collegato al Router per ottenere un ID alto su Emule è necessario aprire le porte che di default vengono utilizzate dal programma. Per modificare o visualizzare queste porte dovete accedere alle opzioni di connessione del software Emule.

**Generalmente le porte reimpostate sono: 4662 in TCP 4672 in UDP**

In questo esempio mostreremo la configurazione del menù Virtual Server per un PC collegato in LAN con indirizzo IP 192.168.1.55

• Dato che il software utilizza due porte diverse, è necessario creare due regole separate. Configurate quindi la sezione Applicazioni, Virtual Server come mostrato nell'immagine.

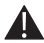

#### Nota: è necessario creare una regola per volta. Cliccate il pulsante Aggiungi per salvare la configurazione di ogni singola regola.

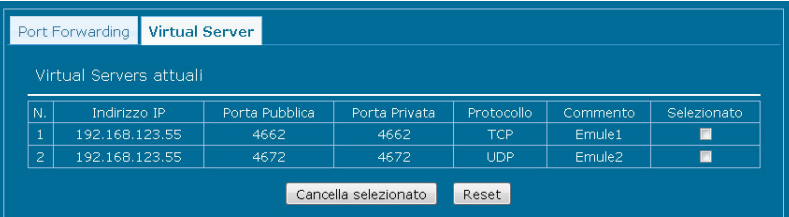

• Avviate Emule e verificate la corretta e completa funzionalità.

## **5.3. REGISTRAZIONE ACCOUNT DDNS con NO-IP.ORG**

• Accedere al sito **www.no-ip.org**

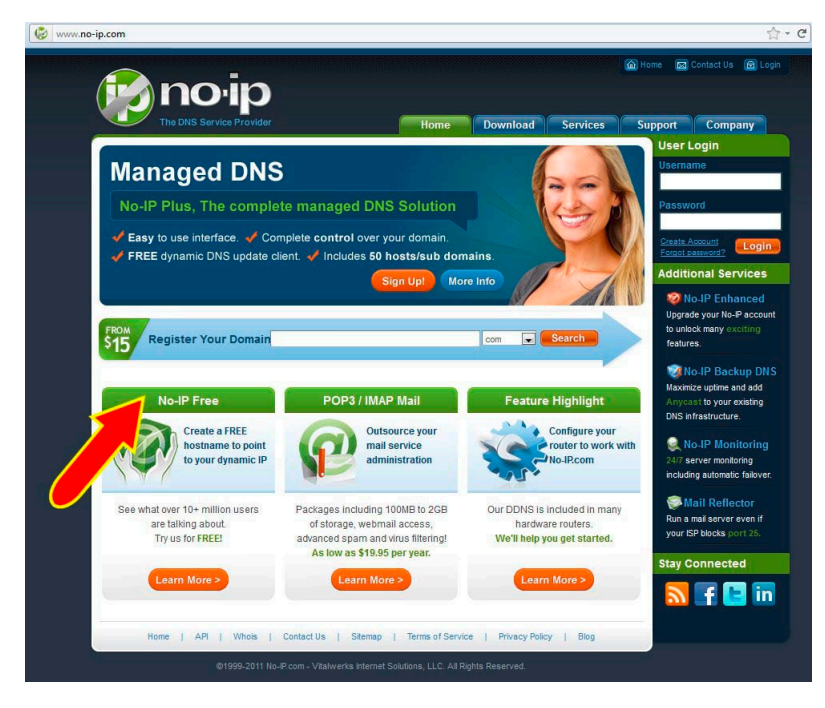

• Cliccatre su **NO-IP Free** .

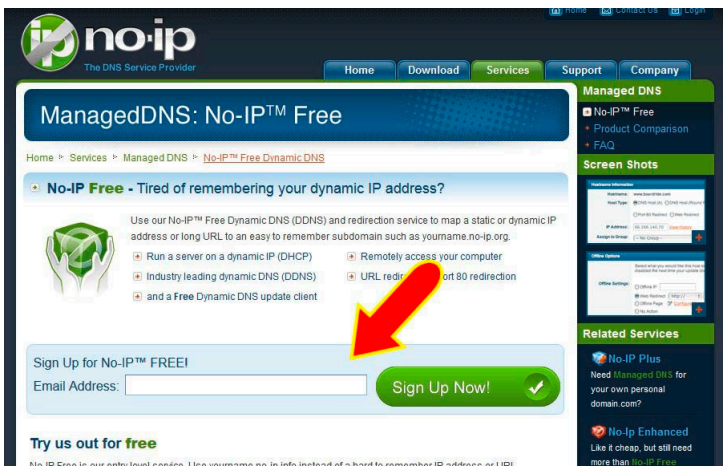

- • Inserire la vostra email e cliccare su **Sign Up Now!**
- • Compilare i campi per la creazione di un nuovo account. A procedura completata vi verrà inviata una email per l'attivazione del nuovo account.

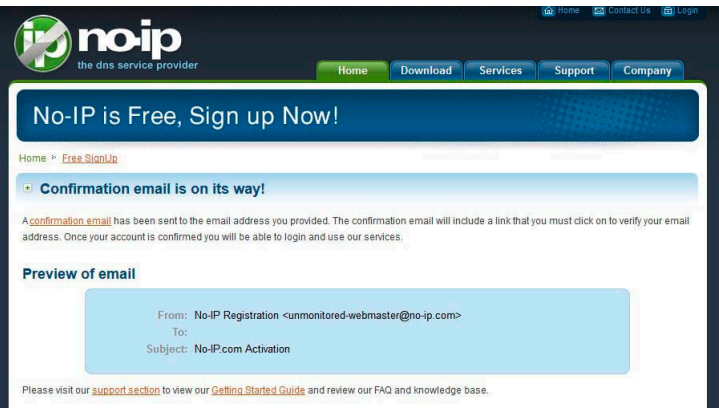

• Verificare nella vostra casella di posta email e cliccare sul **link di attivazione**.

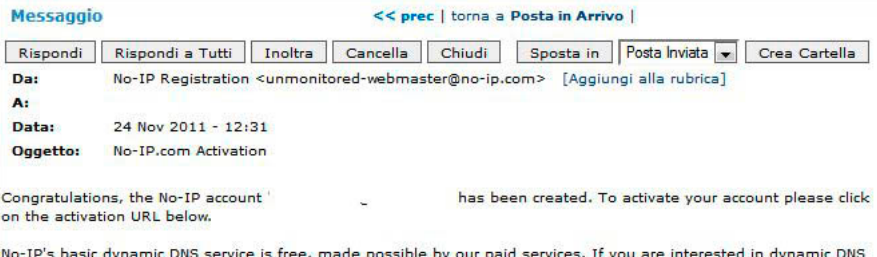

for your own domain please consider our No-IP Plus service. For more information about our paid services visit http://www.no-ip.com/services.

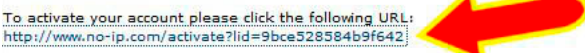

Remember that you can use our dynamic update client to automatically update your host when your dynamic IP address changes. You can download the client at http://www.no-ip.com/downloads.php.

• Tornare sulla pagina di **www.no-ip.org** ed effettuare il Login con le credenziali (indirizzo email e password) che sono state utilizzate per la creazione dell'account.

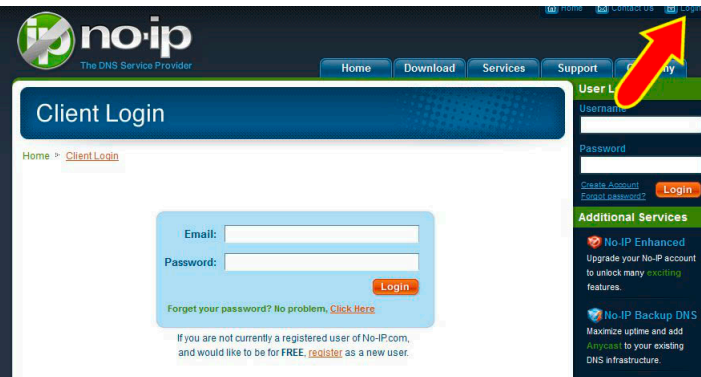

• Cliccare su **Add Domain** per creare un nuovo **dominio virtuale DDNS (Host)**.

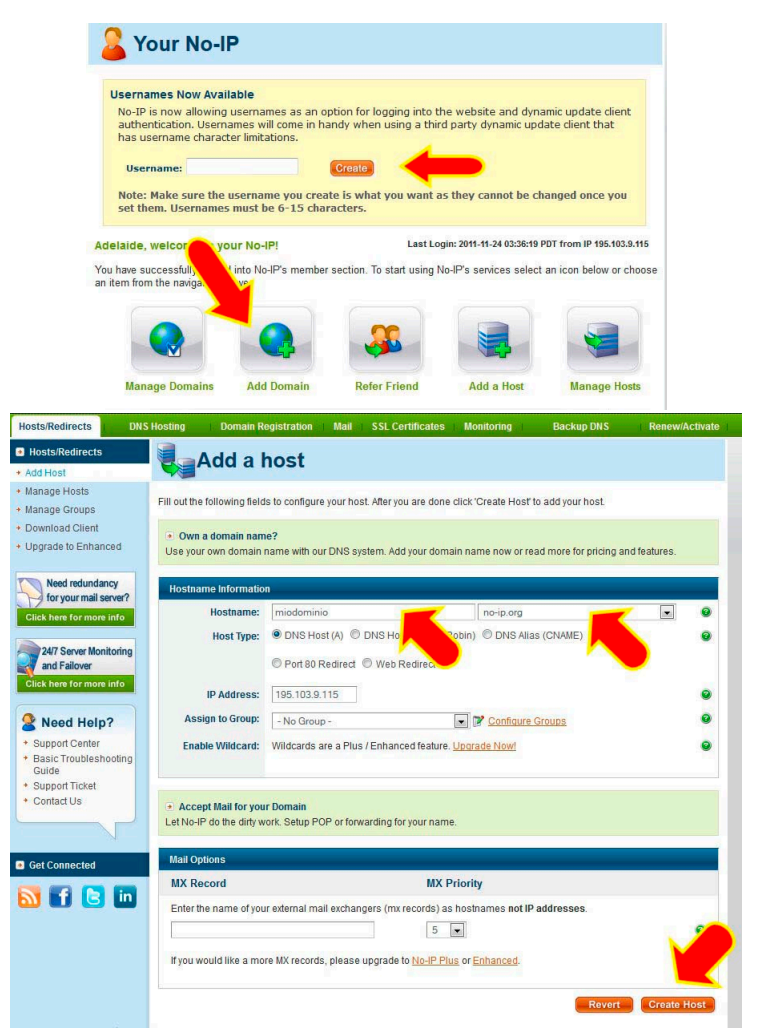

- • Scegliere un nome da utilizzare per il dominio virtuale che si vuole creare, ad esempio **miodominio.no-ip.org**
- • Digitare il suffisso **miodominio** in **Hostname**: Selezionare il dominio **no-ip.org** dalla lista Cliccare su **Create Host**.

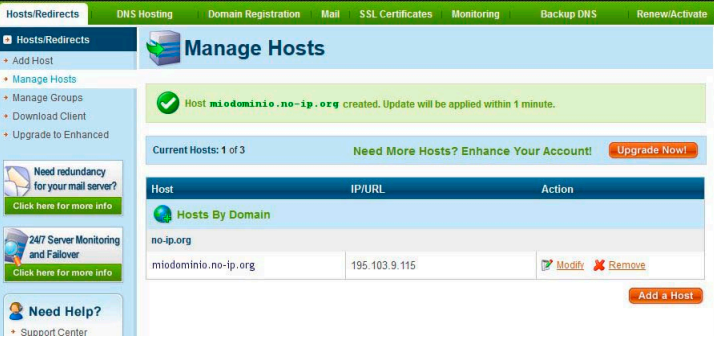

• Attendere qualche minuto e fare una prova di raggiungibilità del dominio.

**Da Start, Accessori, Prompt dei comandi, digitare ping miodominio.no-ip.org <Invio>** Se tutto è stato correttamente effettuato si riceverà una risposta simile a quella riportata di seguito (l'indirizzo IP sarà quello della vostra connessione attuale).

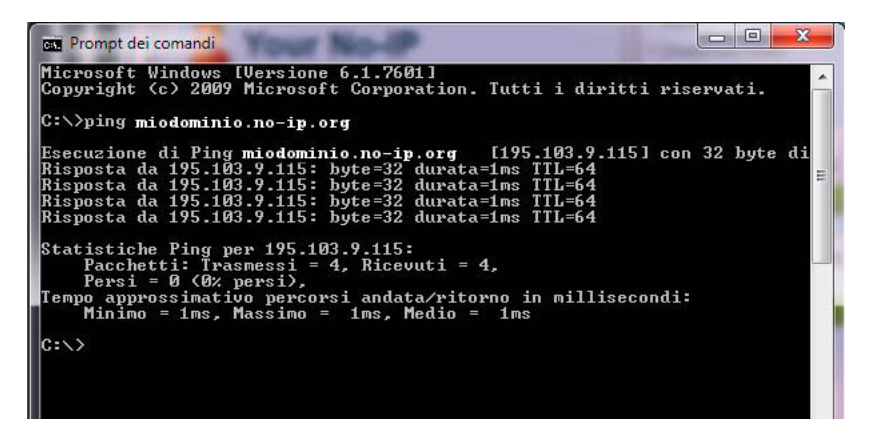

• Entrate nel menù di configurazione **Avanzate, DDNS** e configurate i campi secondo i parametri del vostro account e cliccate il pulsante **Aggiungi**.

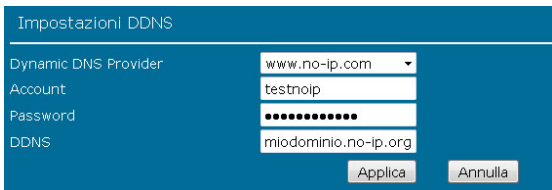

**Dynamic DNS Provider:** selezionare il provider www.no-ip.com.

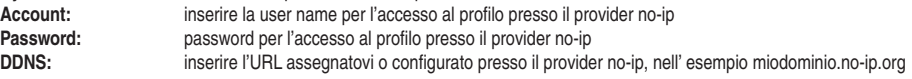

• Cliccare su **Applica** per salvare le impostazioni.

## **5.4. REGISTRAZIONE ACCOUNT DDNS con DYNDNS.ORG**

DDNS, è un servizio offerto da diversi operatori che permette ad utenti che dispongono di un abbonamento ADSL con indirizzi IP dinamici, di essere sempre raggiungibili ad un determinato indirizzo URL, indipendentemente dall'indirizzo IP pubblico momentaneamente assegnato dal provider al router ADSL. Questa funzionalità risulta essere comoda nel momento in cui si ha la necessità di accedere a dei servizi residenti sulla Lan da remoto, come ad esempio IPCamere, NAS, Server web, SSL,ect

**In questa procedura verranno spiegate le fasi necessarie per la creazione e l'abilitazione di un nuovo account dyndns. org e la successiva configurazione del RTR3GW21-T03.** 

**• Accedete all'indirizzo www.dyndns.com**

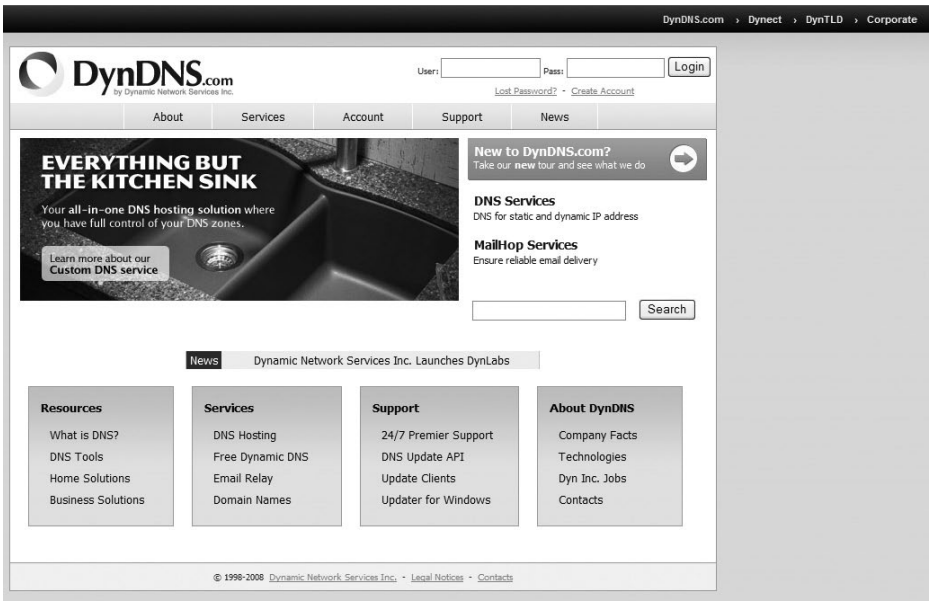

• Per creare un nuovo account, cliccate sulla voce **Create Account**. Nella pagina successiva compilate tutti i campi obbligatori richiesti.

a digicom

## **RTR3GW21-T03 Esempi Applicativi**

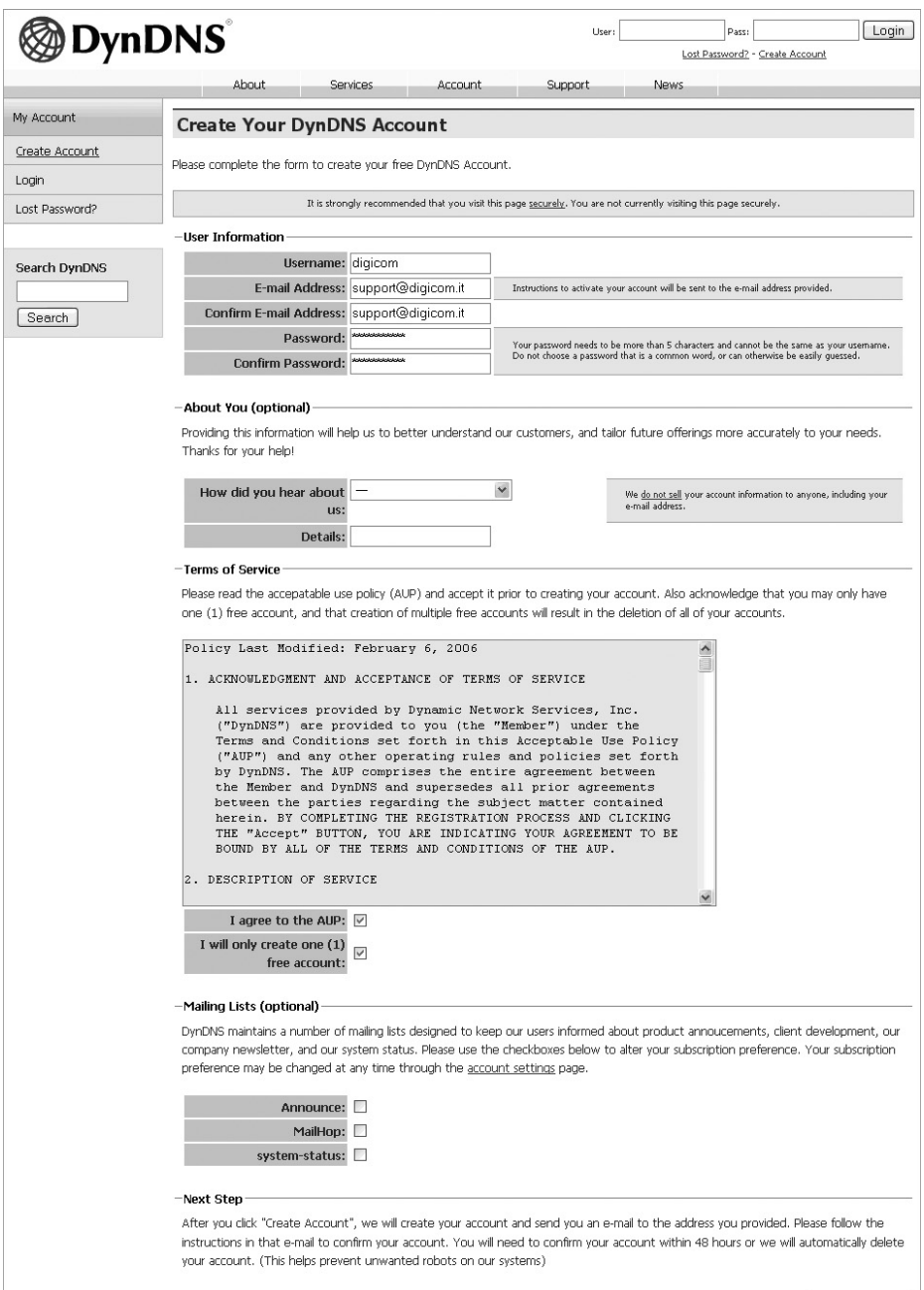

Create Account

• Verificate che l'account sia stato creato.

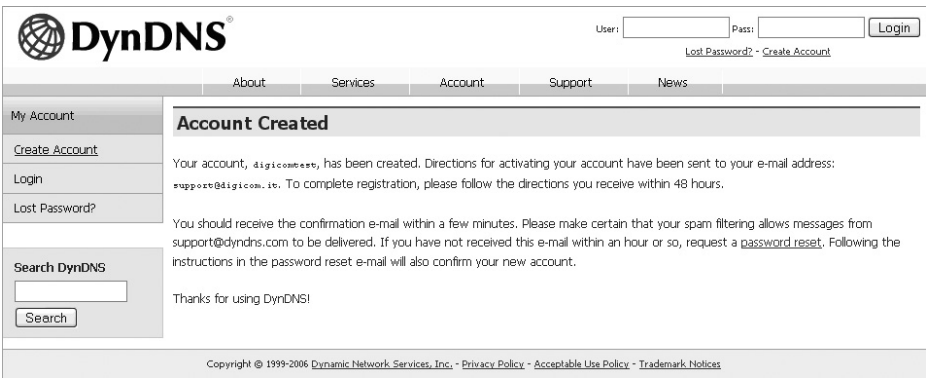

• Una volta creato l'account è necessario attivarlo. All'indirizzo e.mail che avete inserito precedentemente nel campo **E.mail Address** vi verrà recapitata una e.mail contenente un link per l'attivazione del nuovo account DDNS.

#### Your DynDNS Account Information

· DynDNS Support [support@dyndns.com]

#### Interruzioni di riga in eccesso rimosse dal messaggio A: support@digicom.it Your DynDNS Account 'digicomtest' has been created. You need to visit the confirmation address below within 48 hours to complete the account creation process: https://www.dyndns.com/account/confirm/9vSQ2MXQPuuJyjgb3tLozg Our basic service offerings are free, but they are supported by our paid services. See http://www.dyndns.com/services/ for a full listing of all of our available services. If you did not sign up for this account, this will be the only communication you will receive. All nonconfirmed accounts are automatically deleted after 48 hours, and no addresses are kept on file. We apologize for any inconvenience this correspondence may have caused, and we assure you that it was only sent at the request of someone visiting our site requesting an account.

Sincerely, The DynDNS Team

• Cliccate sul primo link indicato nella e.mail per attivare il nuovo account DDNS.

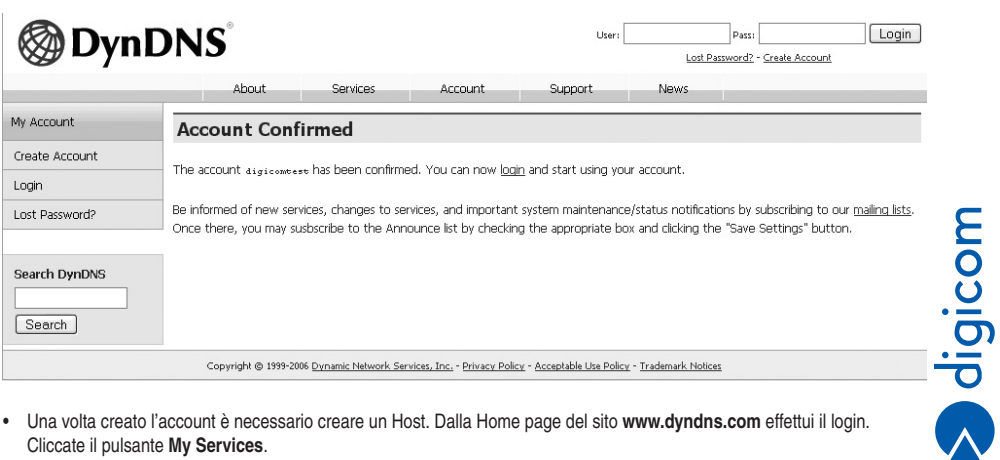

• Una volta creato l'account è necessario creare un Host. Dalla Home page del sito **www.dyndns.com** effettui il login. Cliccate il pulsante **My Services**.

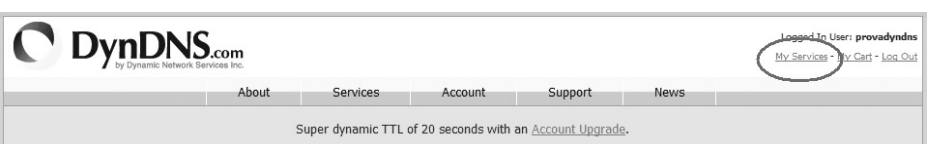

• Nella finestra successiva, cliccate il pulsante A**dd Hostname**.

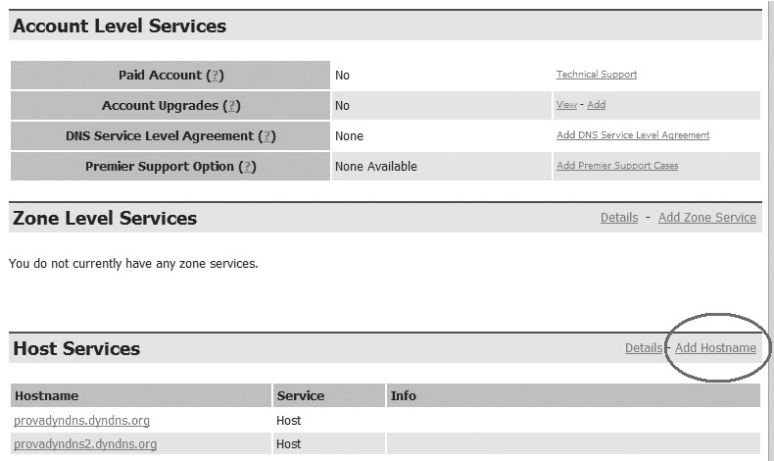

• Nella finestra seguente, è necessario definire l'URL che verrà associato al vostro account e l'attuale indirizzo IP pubblico (necessario solo per questa fase). Dal menù a tendina selezionate l'estensione che preferite per il vostro URL e cliccate il pulsante **Create Host**.

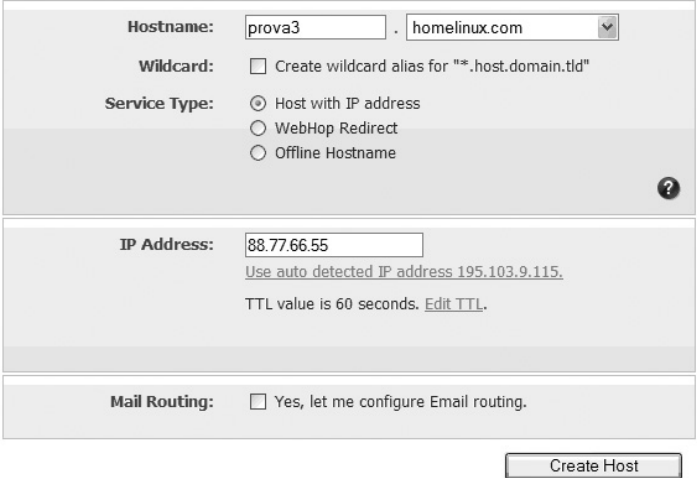

• Una volta attivato l'account sarà possibile configurare il RTR3GW21-T03. In seguito a questa procedura, l'associazione indirizzo IP pubblico e URL può essere eseguita manualmente dal sito **www.dyndns.com** oppure può essere configurata per eseguita in automatico da RTR3GW21-T03. Entrate nel menù di configurazione **Avanzate, DDNS** e configurate i campi secondo i parametri del vostro account e cliccate il pulsante **Aggiungi**.

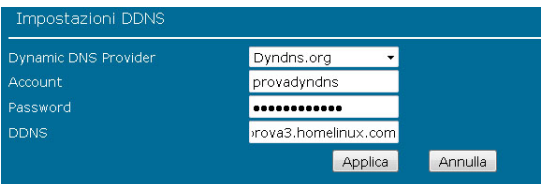

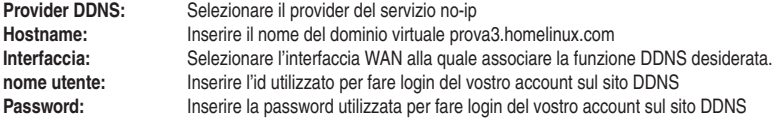

- • Cliccate su **Aggiungi** per aggiungere le impostazioni.
- · Il router è ora configurato per il servizio DDNS e sarà sempre raggiungibile all'esterno, nell'esempio all'indirizzo **prova3.homelinux.com**

# 6. STAMPANTE E STORAGE USB CONDIVISO

#### **6.1. INSTALLAZIONE STAMPANTE**

#### **6.1.1. Windows 7/Vista**

- • Da **Start, Pannello di controllo, Dispositivi e Stampanti,** cliccare su **Aggiungi Stampante**
- • Selezionare **Aggiungi stampante locale** e cliccare su **Avanti.**

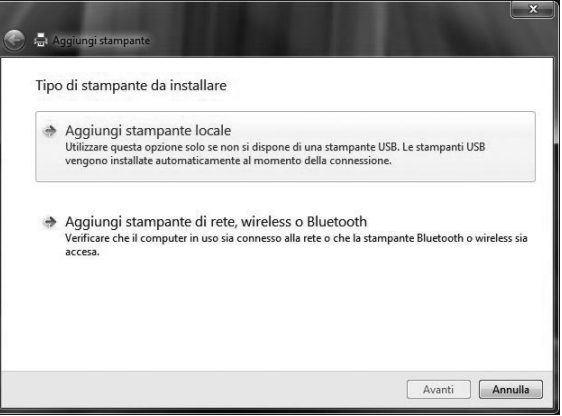

• Selezionare **Crea una nuova porta e Tipo di porta: Standard TCP/IP Port** e cliccare su **Avanti.**

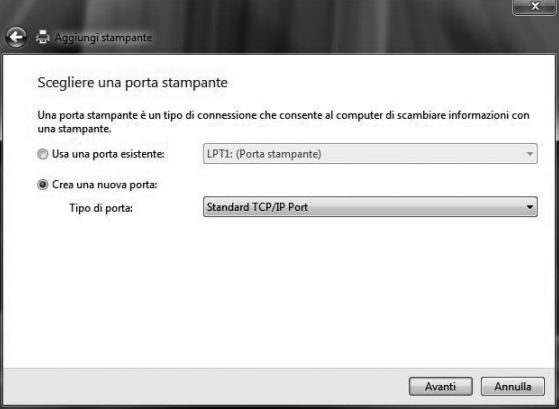

• Inserire l**'indirizzo IP di LAN del router**, ad esempio 192.168.123.252 (se al default di fabbrica), in **Nome host** o **indirizzo IP** e cliccare su **Avanti.**

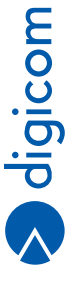

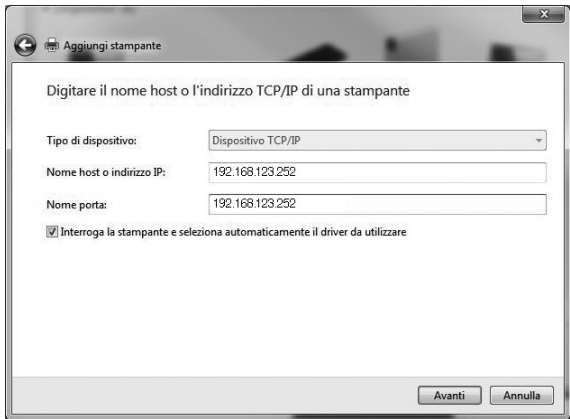

• Attendere che il sistema operativo effettui le operazioni di verifica ed interrogazione del dispositivo.

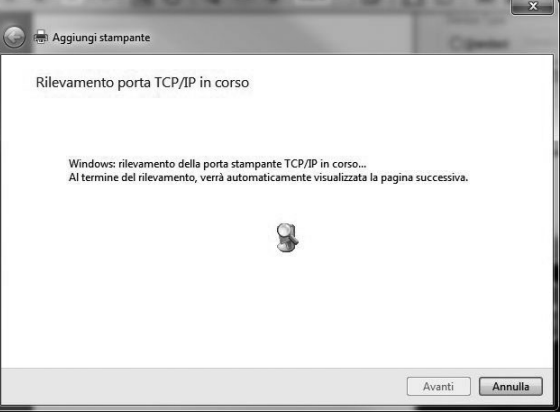

• Se la stampante non venisse rilevata automaticamente selezionare **Tipo di dispositivo Personalizzata** e cliccate su **Avanti.**

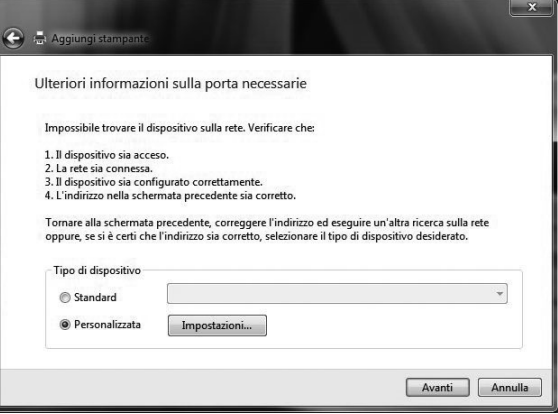

• Attendere che il sistema operativo effettui le operazioni di comunicazione con il dispositivo.

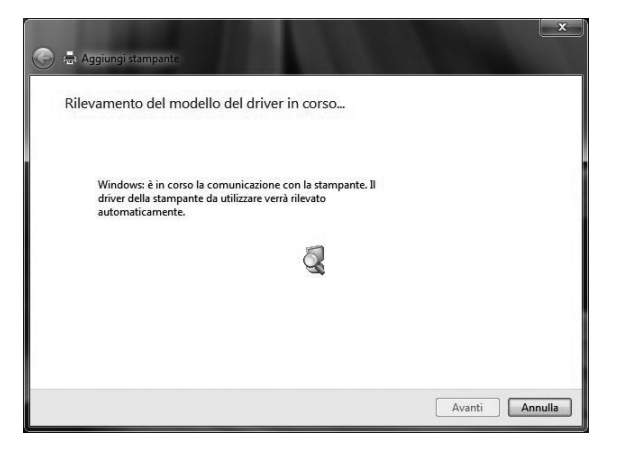

- • Selezionare il **costruttore e modello della stampante** se presente in elenco In alternativa è possibile:
	- • cliccare su Windows Update per far cercare il driver in modo automatico a Windows
	- • cliccare su Disco driver per fornire il percorso i driver manualmente (cartella o CDROM)
- • Cliccare su **Avanti.**

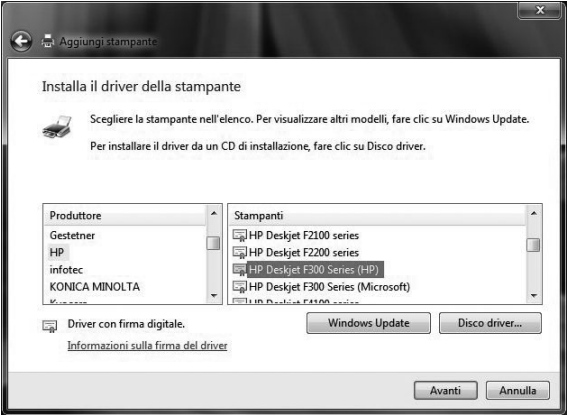

• Assegnare un **nome alla stampante** e cliccare su **Avanti**.

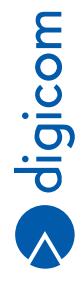

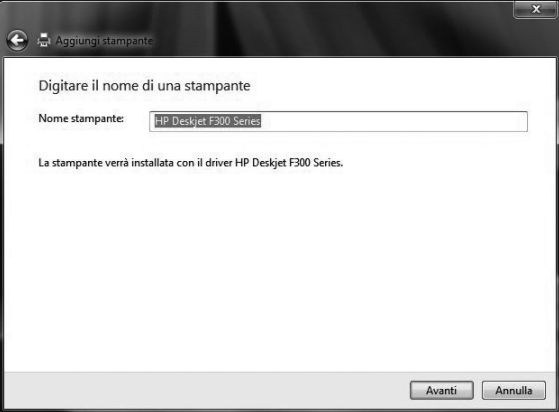

- • Seguire le istruzioni a video per completare l'installazione, tre le quali troverete le condivisioni.
- • Infine selezionare la **stampante come predefinita** (se così desiderate) e cliccare su **Stampa pagina di prova.**
- • Se tutte le impostazioni sono state effettuate correttamente la stampante ora sta stampando una pagina di prova
- • Cliccate su **Fine**.

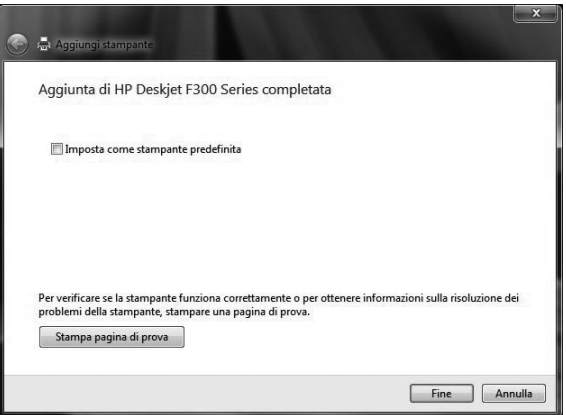

### **6.1.2. Windows XP**

- • Da **Start, Pannello di controllo**, selezionare **Stampanti ed altro hardware.**
- • Cliccare su **Aggiungi Stampante.**

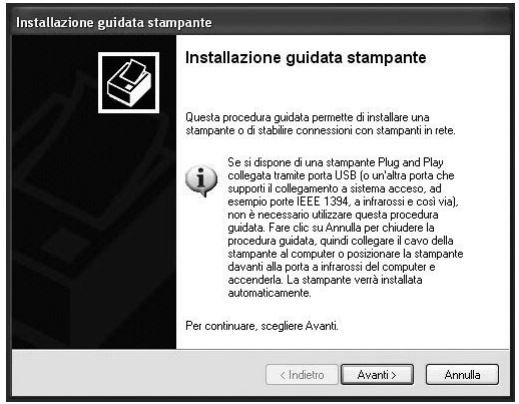

- • Cliccare su **Avanti.**
- • Selezionare **Stampante locale collegata al computer**, deselezionare **Rileva ed installa stampante Plug and Play automaticamente** e cliccare su **Avanti.**

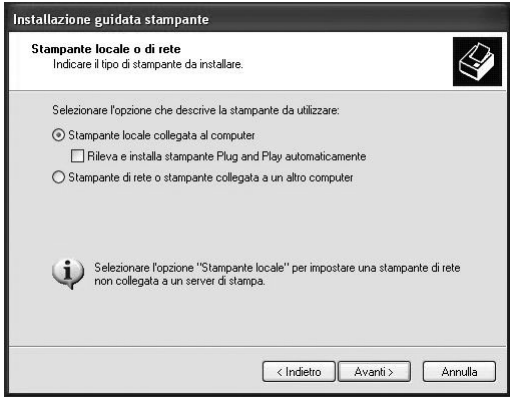

• Selezionare **Crea una nuova porta e Tipo di porta: Standard TCP/IP Port** e cliccare su **Avanti**.

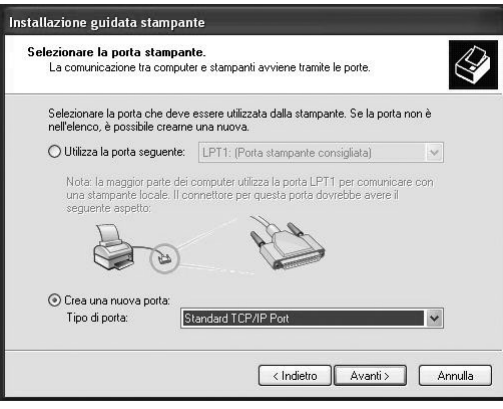

• Cliccare su **Avanti.**

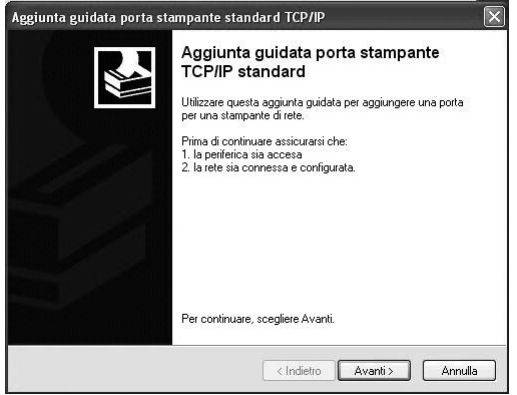

• Inserire l'indirizzo IP di LAN del router, ad esempio **192.168.123.252** (se al default di fabbrica), in **Nome o indirizzo IP stampante** e cliccare su **Avanti**.

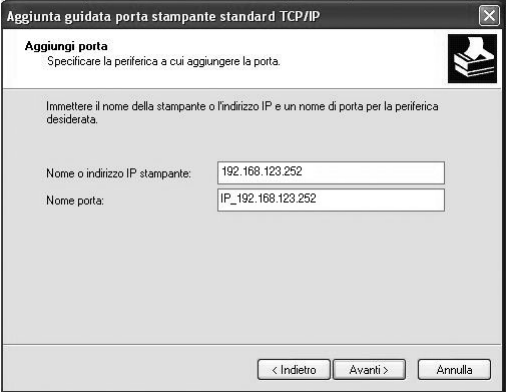

• Selezionare **Tipo di periferica Personalizzata** e cliccate su **Avanti.**

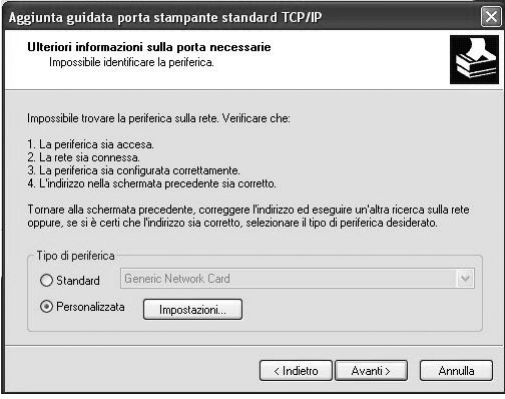

• Cliccare su **Fine.**

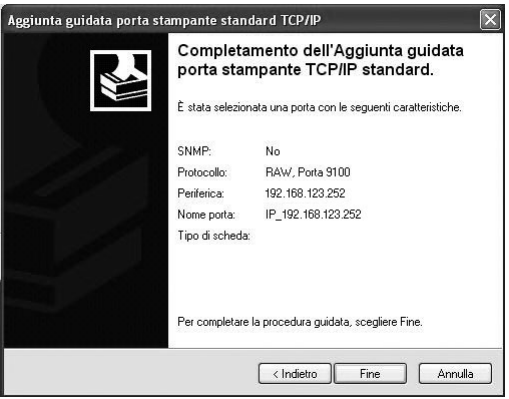

- • Selezionate il **costruttore e modello della stampante** se presente in elenco. In alternativa è possibile:
	- • cliccare su Windows Update per far cercare il driver in modo automatico a Windows.
	- • cliccare su Disco driver per fornire il percorso i driver manualmente (cartella o CDROM).
- • Cliccare su **Avanti.**

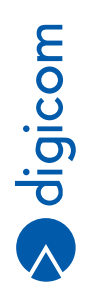

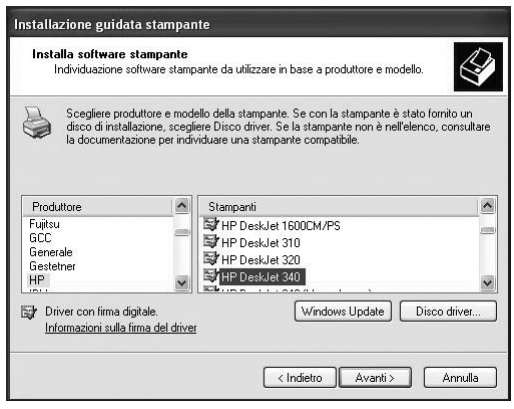

- • Assegnate un nome alla stampante e selezionate la **stampante come predefinita** (se così desiderate).
- • Cliccare su **Avanti.**

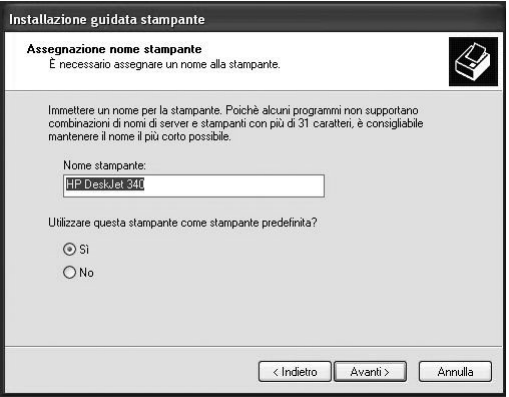

• Selezionare **Si** per stampare una pagina di prona e cliccare su **Avanti.**

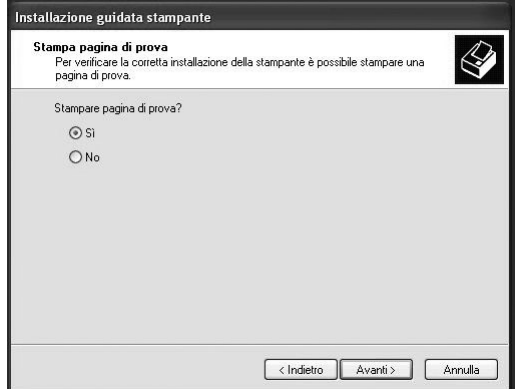

- • Se tutte le impostazioni sono state effettuate correttamente la stampante ora sta stampando una pagina di prova
- • Cliccare su **Fine.**

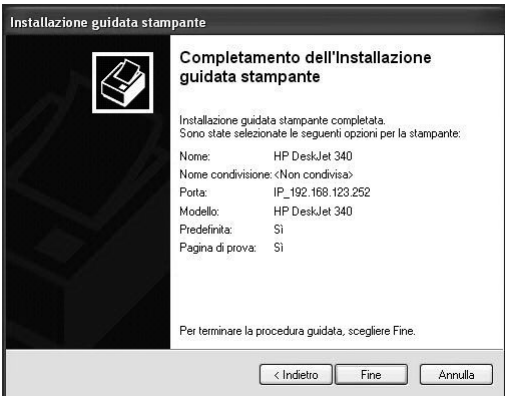

### **6.1.3. Utilizzo della stampante**

Affinchè la stampante sia utilizzabile (da qualsiasi computer della rete cablata e wireless sul quale avrete effettuato la procedura sopra descritta) è necessario che il router sia acceso e collegato alla rete, così come la stampante deve essere collegata alla porta USB del router.

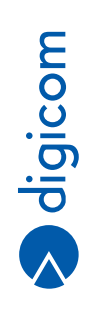

## **6.2. UTILIZZO STORAGE USB CONDIVISO**

• Una volta collegato il dispositivo di memoria d massa (chiavetta di memoria, disco fisso, …) alla porta USB del router, verificare nella pagina Home che questa sia correttamente rilevata, condivisa e con i permessi di accesso desiderati.

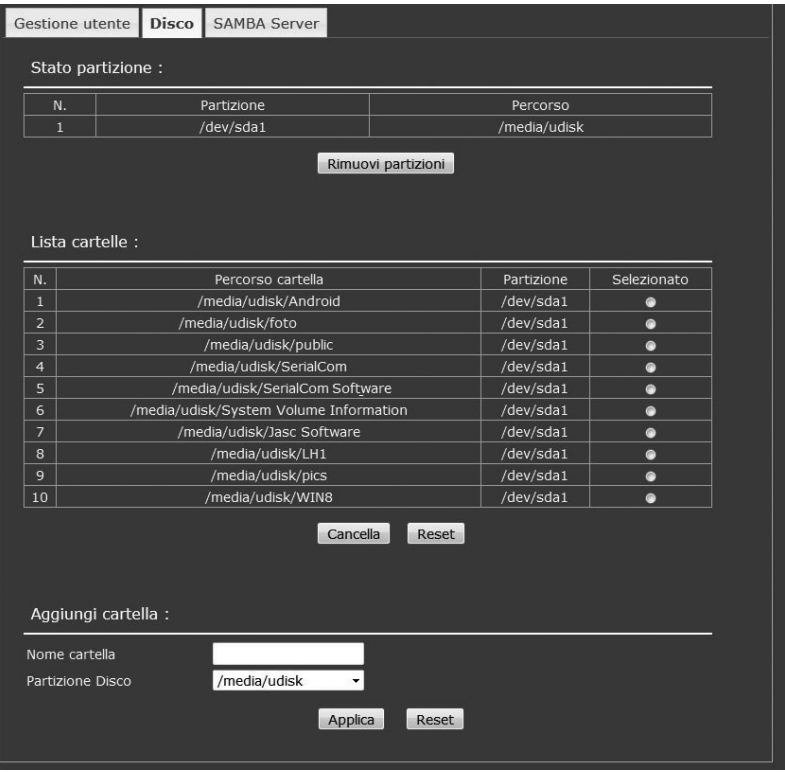

### **6.2.1. Windows**

**Per accedere allo Storage condiviso da un computer della rete effettuare una delle seguenti operazioni:**

• Da **Start, Esegui, digitare \\192.168.123.252** e cliccare su **OK.**

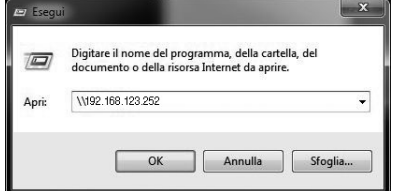

• Da **Start, Cerca Programmi e file**, digitare **\\192.168.123.252** e cliccare su **OK.**
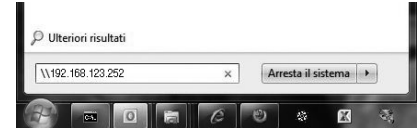

• Dall'icona **Rete** presente sul Desktop, digitare **\\192.168.123.252** e premere **INVIO.**

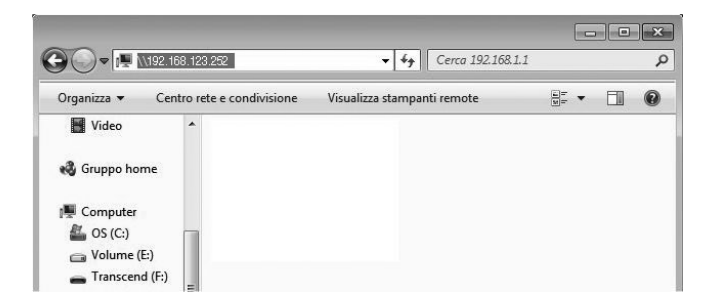

• Dopo qualche istante apparirà il contenuto dello Storage USB condiviso, come se fosse una Cartella di rete, con eventuali sottocartelle (a, b, c...) nel caso il disco USB condiviso contenga più di una partizione logica.

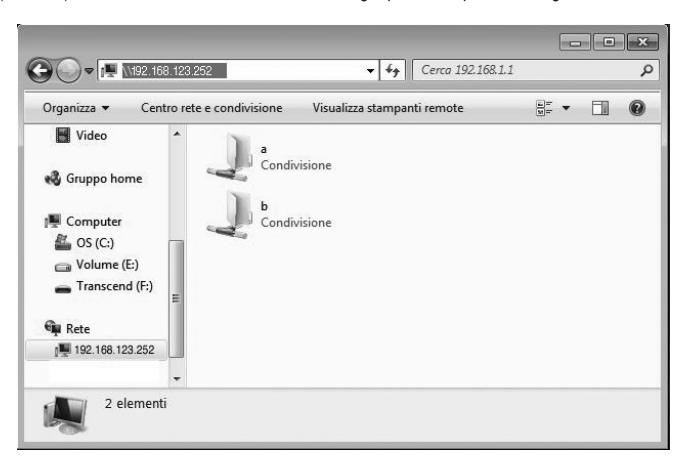

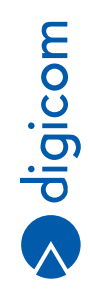

## **6.2.2. Mac OS X**

Da MAC è possibile accedere al NAS in due modi:

**1** Al default di fabbrica il protocollo UPnP è attivo e permette di rilevare il disco di rete direttamente dal pannello Network.

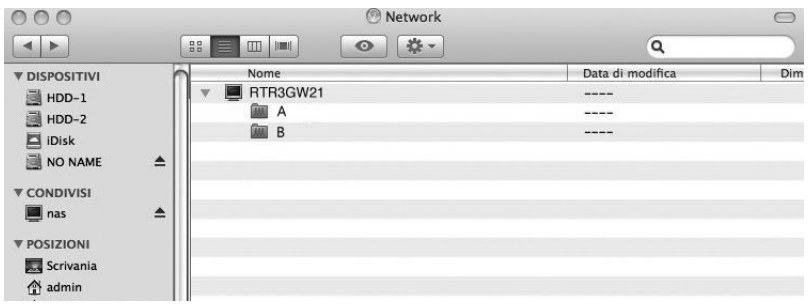

**2** Dal menu del **Finder, Vai, Connessione al server**, inserire **smb://<indirizzo IP>**, ad esempio:

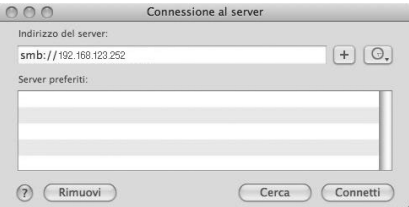

• Quindi cliccare su **Connetti**.

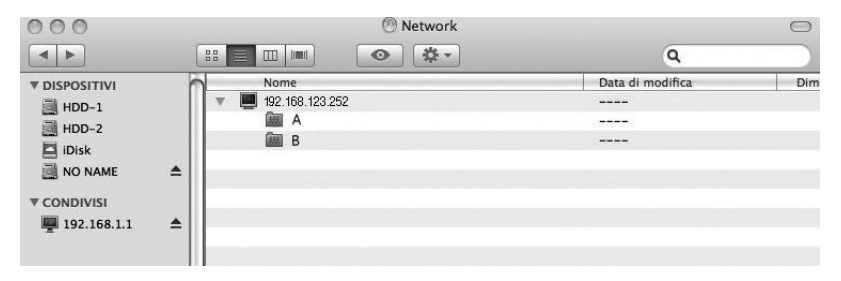

• Dopo qualche istante apparirà il contenuto dello Storage USB condiviso, come se fosse una Cartella di rete, con eventuali sottocartelle (a, b, c…) nel caso il disco USB condiviso contenga più di una partizione logica

## **6.2.3. Linux**

• Dal **File Manager** cliccare su **Rete**, **Esplora Rete.**

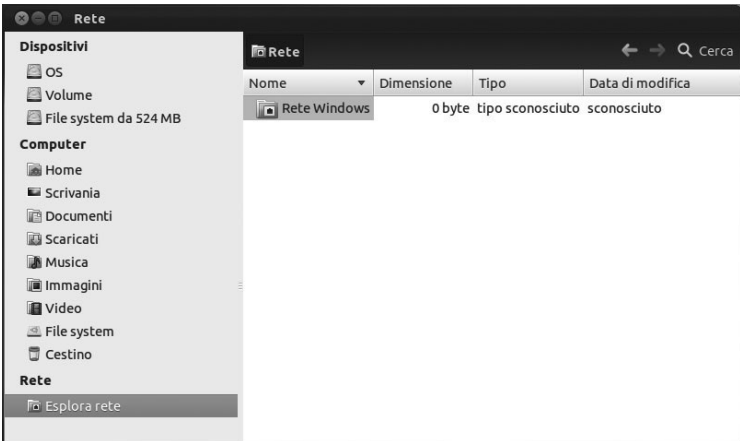

• Fare doppio click su **Rete Windows.**

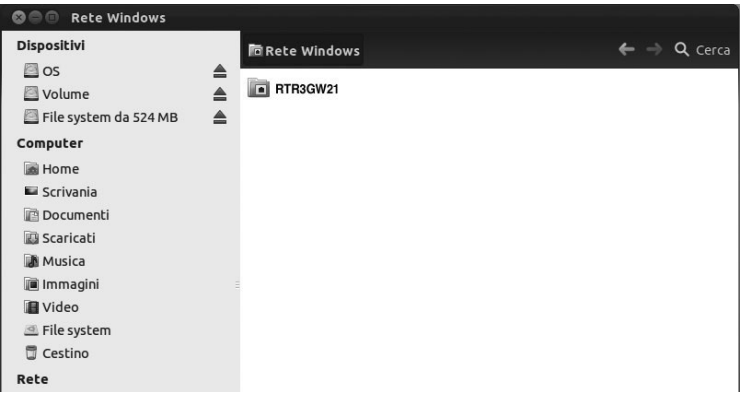

• Fare click sulla cartella RTR3GW21-T03 per vedere le varie cartelle e partizioni contenute nel disco USB collegato. Se sono presenti più partizioni saranno visualizzate come A, B, …

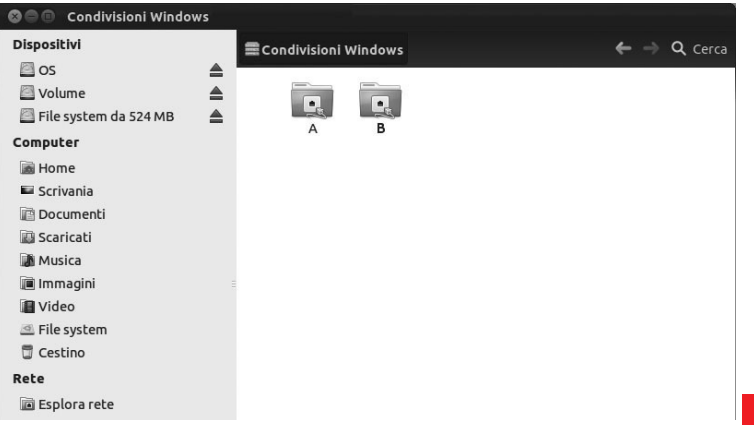

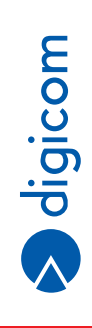

**6.13**

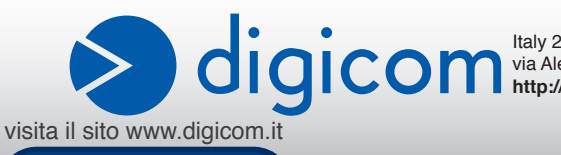

Italy 21010 Cardano al Campo VA via Alessandro Volta 39 **http://www.digicom.it**